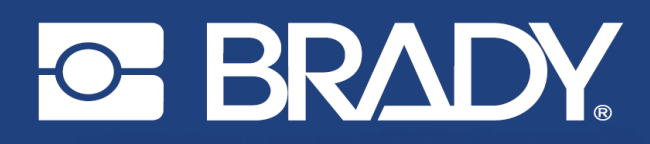

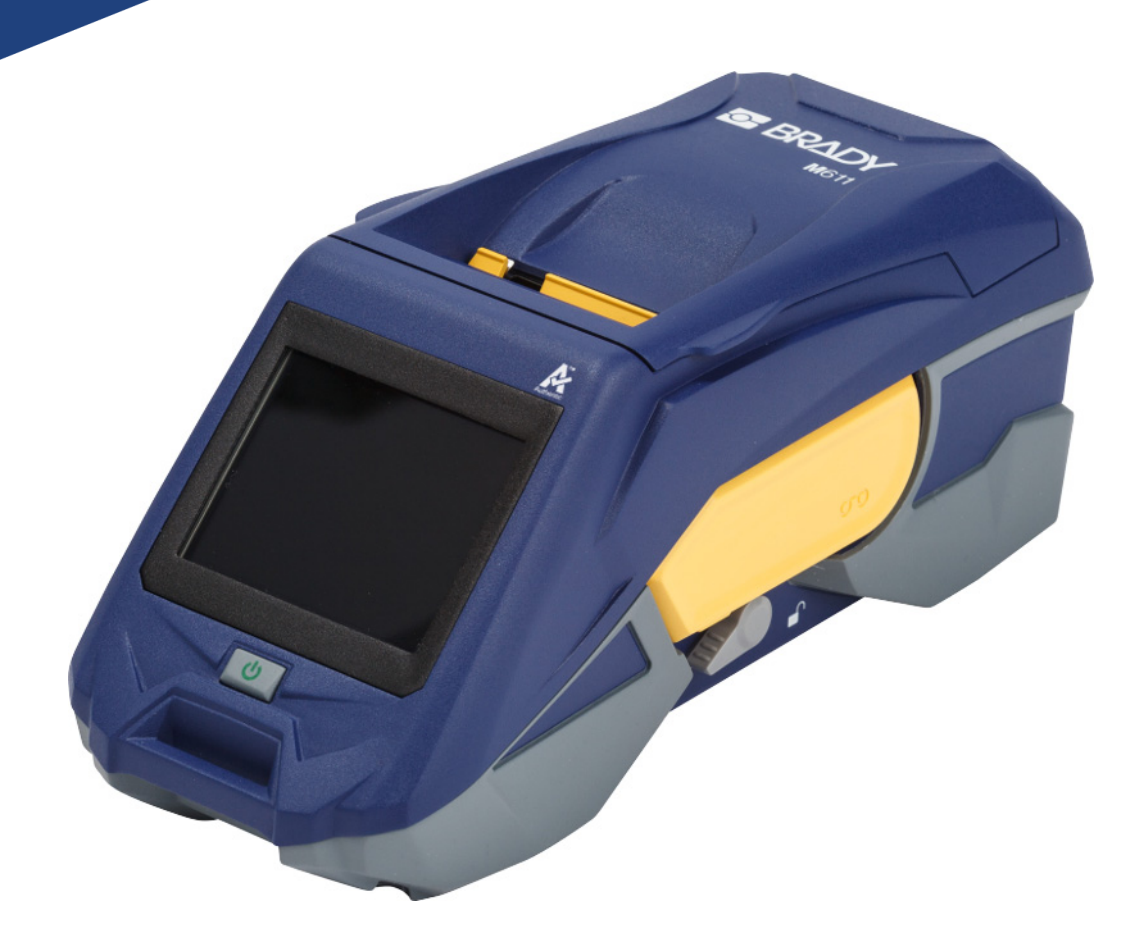

# **M611 LABELPRINTER**

Brugervejledning

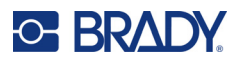

## **Copyright og varemærker**

#### **Ansvarsfraskrivelse**

Denne vejledning tilhører Brady Worldwide, Inc. (herefter "Brady") og kan opdateres fra tid til anden uden forudgående varsel. Brady fraskriver sig enhver forpligtelse til at give dig sådanne opdateringer, hvis nogen.

Der er ophavsret på denne vejledning, og alle rettigheder er forbeholdt. Ingen del af denne vejledning må kopieres eller på nogen måde reproduceres uden foregående skriftligt samtykke fra Brady.

Selvom alle forholdsregler er taget i tilblivelsen af dette dokument, påtager Brady sig intet ansvar over for nogen part for eventuelt tab eller skade, der forårsages af fejl eller udeladelser eller angivelser, der er et resultat af forsømmelse, uheld eller nogen anden årsag. Brady påtager sig desuden intet ansvar, der måtte opstå ved brug af applikationen eller noget produkt eller system beskrevet heri; heller ikke ansvar for tilfældige eller følgeskader, der opstår ved brugen af dette dokument. Brady fraskriver sig alle garantier for salgbarhed eller egnethed til et bestemt formål.

Brady forbeholder sig retten til at udføre ændringer uden yderligere bekendtgørelse på ethvert produkt eller system, der er beskrevet heri, for at forbedre driftssikkerhed, funktion eller design.

#### **Varemærker**

M611-labelprinteren er et varemærke tilhørende BRADY Worldwide, Inc.

Microsoft og Windows er registrerede varemærker tilhørende Microsoft Corporation.

Bluetooth og Bluetooth-logoet er varemærker tilhørende Bluetooth SIG, Inc.

Wi-Fi er et varemærke tilhørende Wi-Fi Alliance®.

Apple er et varemærke tilhørende Apple Inc.

Google Play er et varemærke tilhørende Google LLC.

Alle mærker eller produktnavne, der henvises til i denne vejledning, er varemærker (™) eller registrerede varemærker  $(^{®}$ ), der er ejet af deres respektive virksomheder eller organisationer.

© 2022 BRADY Worldwide, Inc. Alle rettigheder forbeholdes.

Y4666523

Revision F

Brady Worldwide, Inc. 6555 West Good Hope Road Milwaukee, WI 53223 [bradyid.com](www.bradycorp.com)

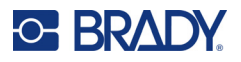

# **Brady-garanti**

Vores produkter sælges under forudsætning af, at køberen vil teste dem til faktisk brug og selv beslutte, om de er egnede til hans/hendes tilsigtede brug. Brady garanterer over for køberen, at produkterne er fri for defekter i materiale og udførelse, men begrænser sin forpligtelse under denne garanti til kun at udskifte produkter, hvor det til Brady's tilfredshed kan vises, at produktet har været defekt, da Brady solgte det. Denne garanti kan ikke udvides til eventuelle personer, der får produktet fra køberen.

DENNE GARANTI ER I STEDET FOR ENHVER ANDEN GARANTI, UDTRYKKELIG ELLER UNDERFORSTÅET, HERUNDER, MEN IKKE BEGRÆNSET TIL ENHVER INDIREKTE GARANTI FOR SALGBARHED ELLER EGNETHED TIL ET BESTEMT FORMÅL, OG FOR EVENTUELLE ANDRE FORPLIGTELSER ELLER ANSVAR FRA BRADYS SIDE. BRADY ER UNDER INGEN OMSTÆNDIGHEDER ANSVARLIG FOR TAB, BESKADIGELSE, UDGIFTER ELLER FØLGESKADER AF NOGEN ART, DER OPSTÅR I FORBINDELSE MED BRUGEN, ELLER MANGLENDE EVNE TIL BRUG AF BRADYS PRODUKTER.

# **Sikkerhed og miljø**

Læs og forstå denne vejledning, inden du bruger M611 printeren første gang. Denne vejledning beskriver alle hovedfunktionerne i M611-printeren.

### **Forholdsregler**

Inden du begynder at bruge printeren, skal du bemærke følgende forholdsregler:

- Læs alle instruktioner omhyggeligt, inden du betjener printeren og inden udførelse af nogen procedure.
- Anbring ikke enheden på en ustabil overflade eller sokkel.
- Anbring ikke noget på toppen af enheden.
- Hold toppen fri for forhindringer.
- Brug altid printeren i et område med god ventilation. Bloker ikke slottene og åbningerne på enheden. De sørger for ventilation.
- Brug kun den strømstyrke, der er vist på maskinskiltet.
- Brug kun det strømkabel, der følger med enheden.
- Anbring ikke genstande på strømkablet.

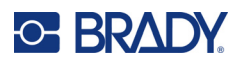

# <span id="page-3-0"></span>**Teknisk support og registrering**

## **Kontaktoplysninger**

For reparation eller teknisk assistance kan du finde dit lokale Brady teknisk support-kontor ved at gå til:

- **USA:** [bradyid.com/techsupport](www.bradyid.com/techsupport)
- **Canada:** [bradycanada.ca/contact-us](http://www.bradycanada.ca/contact-us)
- **Mexico:** [bradyid.com.mx/es-mx/contacto](www.bradyid.com.mx/es-mx/contacto)
- **Latinamerika:** [bradylatinamerica.com/es-mx/soporte-técnico](http://www.bradylatinamerica.com/es-mx/soporte-técnico)
- **Europa:** [bradyeurope.com/services](www.bradyeurope.com/services)
- **Australien:** [bradyid.com.au/technical-support/](https://www.bradyid.com.au/technical-support/)
- **Stillehavsområdet:** [brady.co.uk/landing-pages/global-landing-page](www.brady.co.uk/landing-pages/global-landing-page)

### **Registreringsinformationer**

For at registrere din printer skal du gå til:

[• bradycorp.com/register](www.bradycorp.com/register) 

## **Reparation og returnering**

Hvis du af en eller anden grund får brug for at returnere dit produkt til reparation, bedes du kontakte Brady teknisk support for information om reparation og udskiftning.

## **Dokumentationskonventioner**

Ved brug af dette dokument er det vigtigt, du forstår de konventioner, der er brugt i vejledningen.

- Alle brugerhandlinger er indikeret med **fed** skrift.
- Henvisninger til menuer, dialogbokse, knapper og skærmbilleder er vist med *kursiv* skrift.

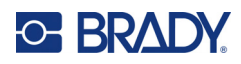

# **Indhold**

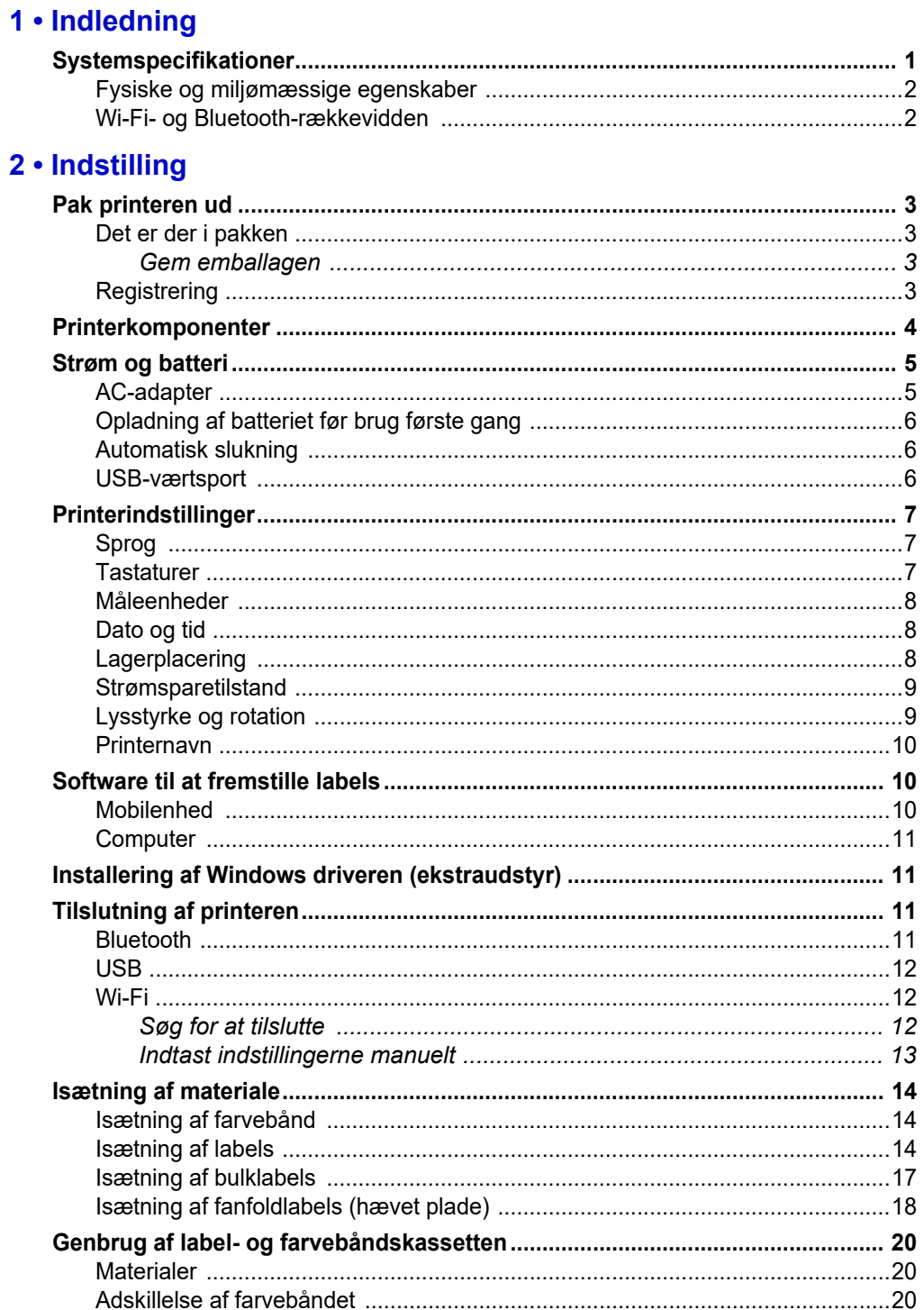

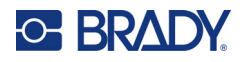

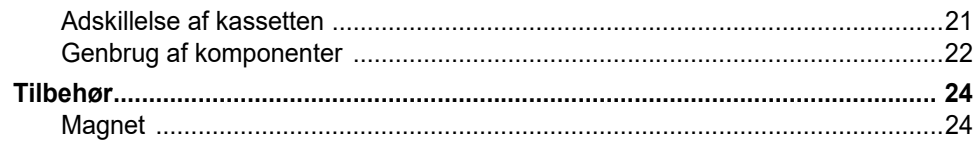

#### 3 · Kom i gang

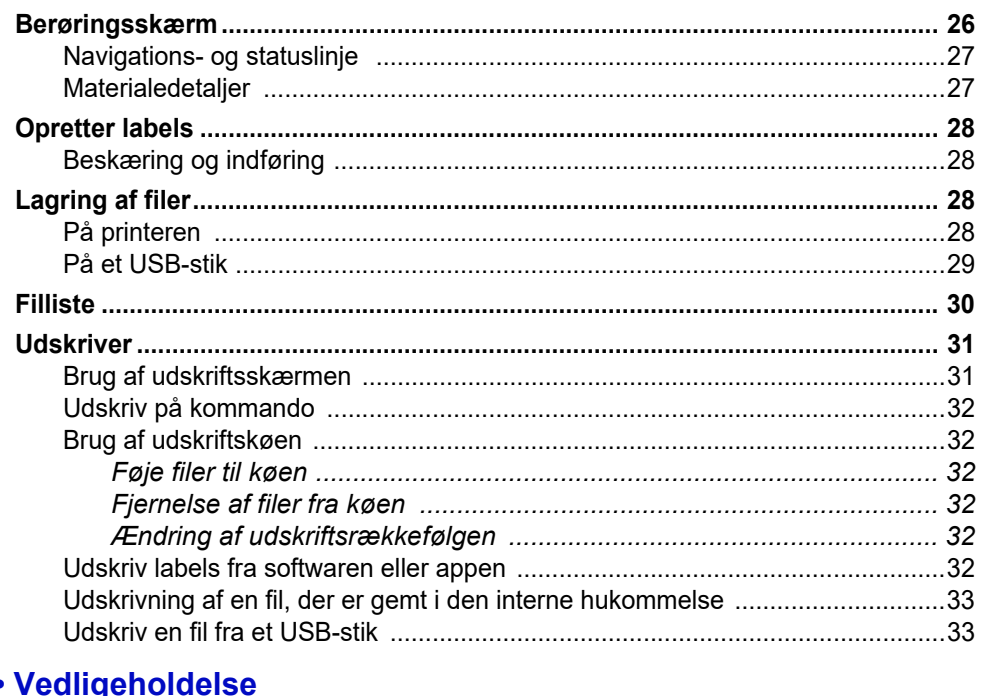

#### $4.$

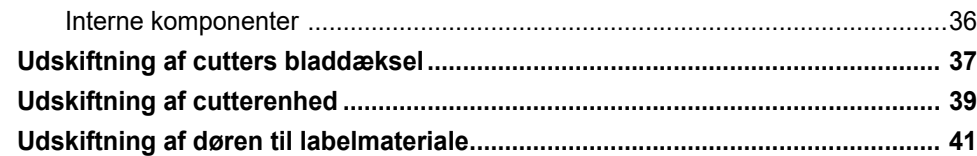

#### 5 · Fejlsøgning

 $\sim$  1.

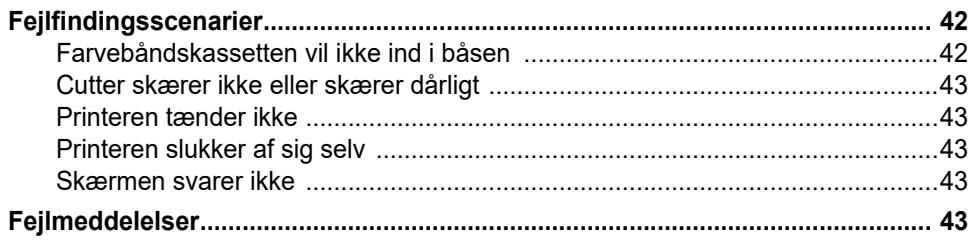

 $\sim$ 

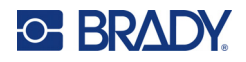

## A · Overholdelse af reguleringer

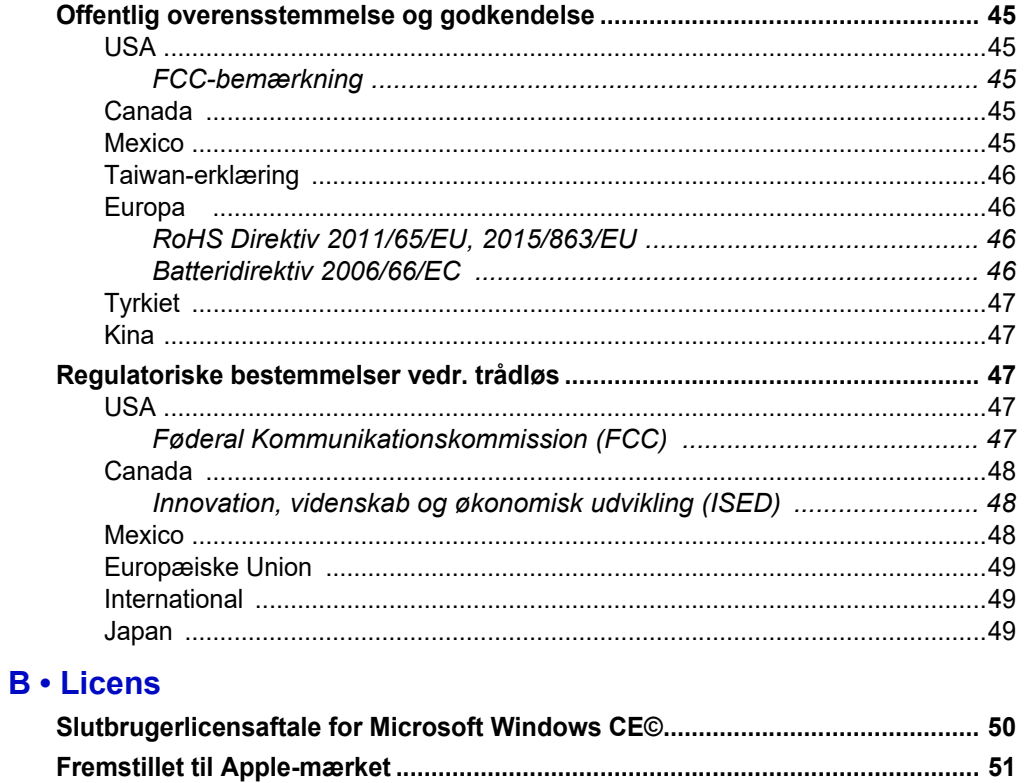

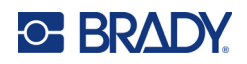

# <span id="page-7-0"></span>**1 Indledning**

M611-labelprinter er en slidstærk, bærbar og trådløs printer, der kan printe på forskellige udstansede og fortløbende materialer. Den har følgende egenskaber:

- Robust og holdbar tåler et fald på 1,2 m (4 ft.) og stød i militærklasse (MIL-STD-810G).
- Fremstil hurtigt og nemt labels ved brug af enten Brady Expresslabels-mobilappen eller Brady Workstation-desktopsoftwaren.
- Bluetooth<sup>®</sup> and Wi-Fi<sup>®</sup> er tilgængelige for nem adgang til trådløs forbindelse.
- Kablet tilslutning med USB 2.0.
- USB 2.0-port til opladning af reservetelefon.
- Indbygget cutter, der er automatisk kontrolleret af indstillinger i labelsoftwaren.
- Genopladeligt indre litium-ion-batteri til heldagsbrug.
- Printeren kan bruges, mens det indre batteri oplades.
- Skærmen viser printerstatus, farvebånds- og labelmålinger og batteriopladningsindikator.
- Brugervenlig brugerflade.
- Smartcelleteknologi, der interagerer intelligent med Bradys forbrugsvarer.

## <span id="page-7-1"></span>**Systemspecifikationer**

M611-labelprinter-printeren har følgende specifikationer:

- Vægt 1,6 kg (3,52 lb.) (med labelmateriale og farvebånd).
- 88,9 mm (3,5") QVGA-berøringsskærm i farver, 320 x 240 pixels.
- Termotransfer-printmekanisme, 300 dpi.
- Printbredde: 48,76 mm (1,92") maksimum.
- Printlængde for labels: 1016 mm (40") maksimum.
- Linjebredde: 57 mm (2,25") maksimum.
- Labelbredde fra 6,4 mm (0,235") til 50,8 mm (2,00").
- Mindste labelhøjde: 5,99 mm (0,236").
- Udskriver op til 1000 2,5 x 5 cm (1" x 2") labels pr. batteriopladning.
- Udskrivningshastighed: 33,8 mm/sek. (1,33 in/sek.)
- Indvendigt litium-ion-batteri, 2550 mAh

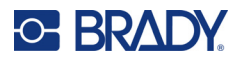

## <span id="page-8-2"></span><span id="page-8-0"></span>**Fysiske og miljømæssige egenskaber**

M611-labelprinter-printeren har følgende fysiske og miljømæssige egenskaber:

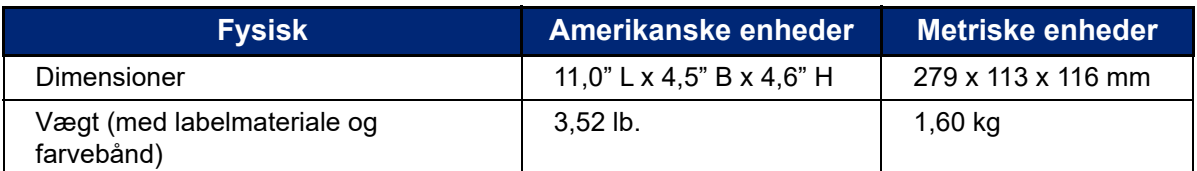

**Bemærk:** Tabellen nedenfor refererer kun til printeren. Forbrugsvarers ydelse kan variere.

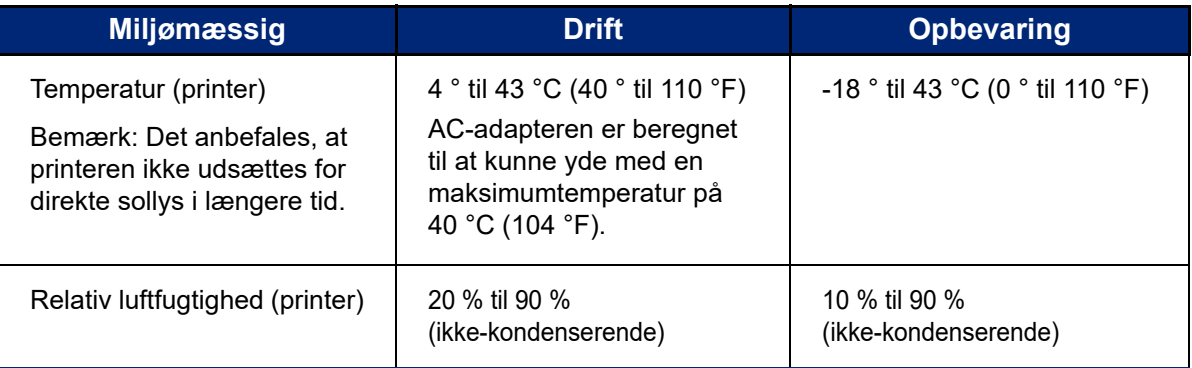

## <span id="page-8-1"></span>**Wi-Fi- og Bluetooth-rækkevidden**

M611-labelprinter-printeren bør være indenfor følgende afstand fra routeren eller enheden for at opfange Wi-Fi- eller Bluetooth-signalet.

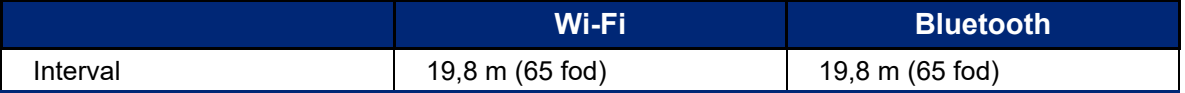

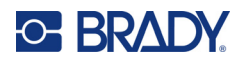

# <span id="page-9-0"></span>**2 Indstilling**

# <span id="page-9-2"></span><span id="page-9-1"></span>**Pak printeren ud**

## **Det er der i pakken**

Følgende elementer er inkluderet i M611-labelprinter-standardpakken:

- M611-labelprinter med internt batteri. (Batteriet er ikke tilgængeligt. Kontakt Brady teknisk support for service.)
- AC-adapter og strømkabel (inkluderet afhængigt af land)
- USB-kabel
- Et sort bånd

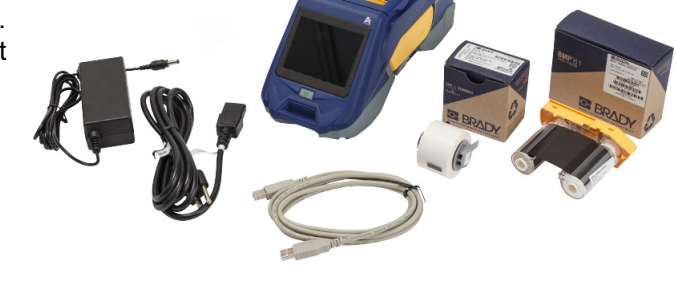

- Én rulle selvlaminerende labels (19,05 mm H x 12,77 mm B (0,75" x 0,5") med et printbart område på 0,95 mm H x 1,27 mm B (0,375" x 0,5").
- USB-stik med brugervejledning, hurtig startvejledning og driverinstallationsvejledning på forskellige sprog
- Hurtig startvejledning

#### <span id="page-9-3"></span>*Gem emballagen*

Gem emballagen til din M611-labelprinter , i tilfælde af at du skal sende printer eller tilbehør tilbage til leverandøren.

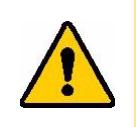

FORSIGTIG! Hvis du sender printeren, skal du konsultere med dit transportfirma om statslige, føderale, kommunale og internationale regler for forsendelse vedrørende det litium-ion-batteri, printeren indeholder.

## <span id="page-9-4"></span>**Registrering**

Registrer din printer online på [www.bradycorp.com/register](www.bradyid.com/bmp71) for at få gratis produktsupport og opdateringer!

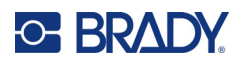

# <span id="page-10-1"></span><span id="page-10-0"></span>**Printerkomponenter**

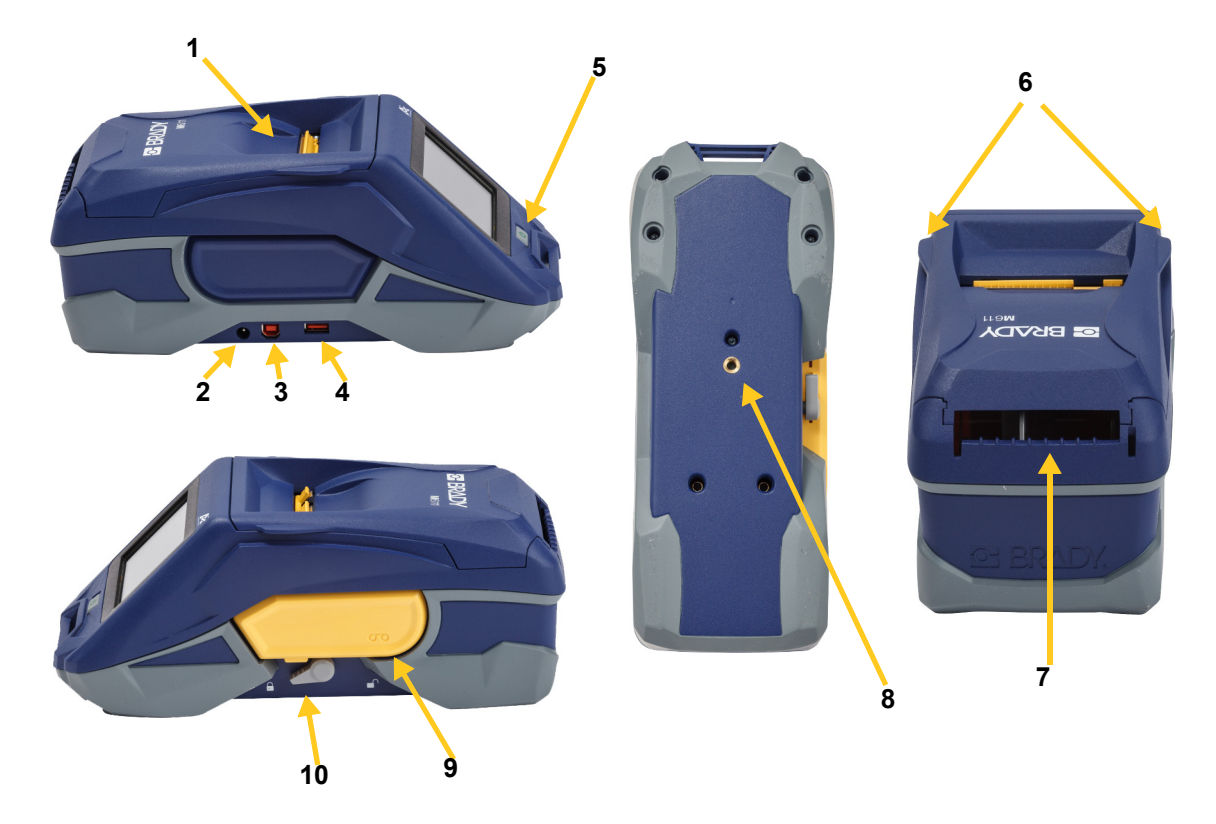

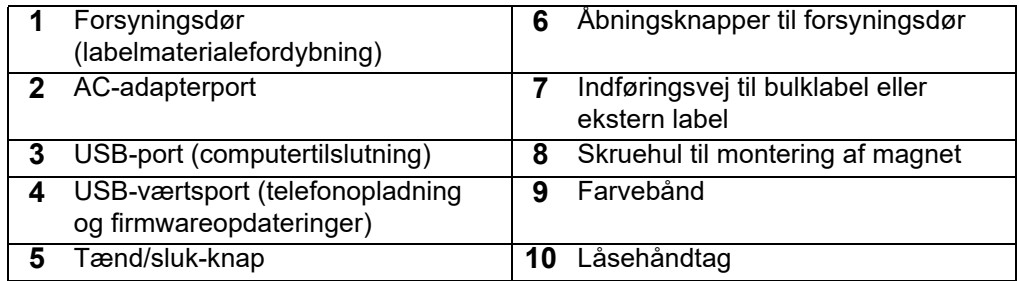

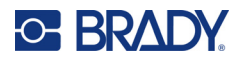

# <span id="page-11-2"></span><span id="page-11-0"></span>**Strøm og batteri**

Strømmen til M611-labelprinter leveres fra et internt litium-ion-batteri eller fra en AC-adapter.

**ADVARSEL!** Læs da nedenfor for at forebygge brandrisici, elektrisk chok, eksplosion eller skader.

- Udsæt ikke printeren for temperaturer over 43 °C (110 °F).
- Forsøg ikke at adskille, ødelægge eller udskifte komponenter i printeren.
- Brug ikke andre AC-adaptere end dem, der er beregnet til anvendelse med M611-labelprinter.
- Sæt ikke ild til printeren. Hold printeren væk fra varmekilder.
- Hold printeren væk fra vand.
- Læg aldrig genstande oven på printeren.
- Opbevar printeren på et køligt, tørt sted.
- Printeren skal genbruges eller bortskaffes korrekt i henhold til lokale bestemmelser.

## <span id="page-11-1"></span>**AC-adapter**

Printeren kan strømforsynes med AC/DC-adapteren. Når adapteren er tilsluttet, oplader den også batteriet.

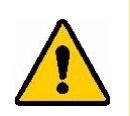

FORSIGTIG! Anvend kun godkendte Brady-adaptere til M611-labelprinter.

#### **Sådan tilsluttes printeren:**

- 1. Sæt den runde ende af adapterkablet i AC-adapterporten på printerens venstre side.
- 2. Sæt strømkablets hunstik i den modsatte side af adapteren.
- 3. Sæt strømkablets hanstik i en stikkontakt.

Strømadapteren til Nordamerika (M-AC-POWER) kan bestilles på [BradyId.com,](www.bradyid.com) ligesom andre lokale adaptere.

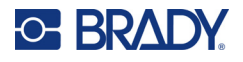

## <span id="page-12-0"></span>**Opladning af batteriet før brug første gang**

Oplad det interne lithium-ion-batteri, før du kører printeren på batteri.

- 1. Slut printeren til en strømkilde.
- 2. Oplad i 4,5 timer.
- 3. Kontrollér at den er fuldt opladet.
	- a. Tryk på tænd/sluk-knappen for at tænde printeren.

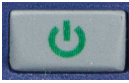

b. Sørg for at batteriikonet på skærmen er helt fyldt ud.

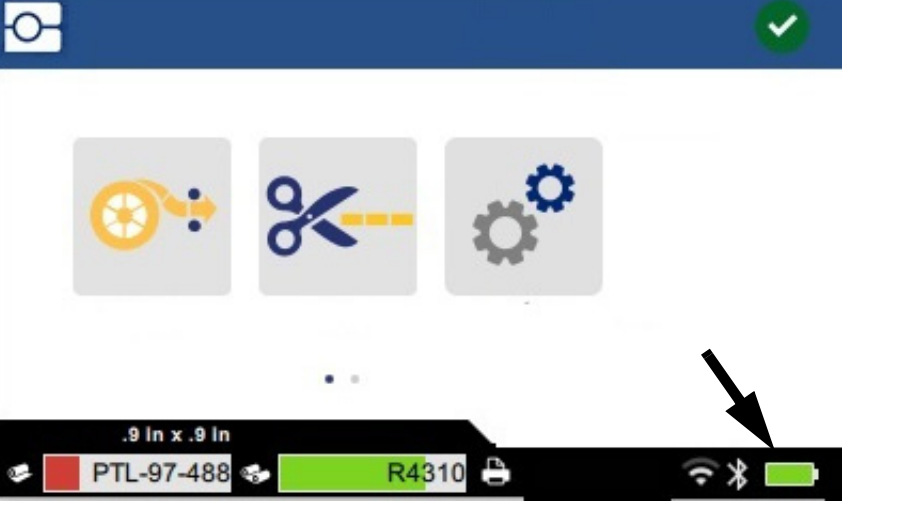

**4,5 timer**

#### <span id="page-12-3"></span><span id="page-12-1"></span>**Automatisk slukning**

Når printeren er tilsluttet, kan du lade den stå tændt hele tiden, så nyt software kan finde printeren. Når den kører på batteri, slukker printeren automatisk efter en periode med inaktivitet. Se ["Strømsparetilstand" på side 9](#page-15-0) for at indstille tiden for inaktivitet.

### <span id="page-12-2"></span>**USB-værtsport**

USB-værtsporten kan anvendes til følgende:

- Opgradering af firmware og materialedatabase [Y/B-filer]. Se ["Opgradering af firmwaren" på](#page-40-3)  [side 34](#page-40-3) og ["Opdatering af Y/B-værdier" på side 35](#page-41-1).
- Opladning af en mobilenhed må kun ske når printeren er tilsluttet en AC-strømkilde.
- Tilslutning af et USB-stik, som filer kan gemmes på. Se ["Lagerplacering" på side 8](#page-14-2).

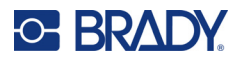

# <span id="page-13-0"></span>**Printerindstillinger**

Brug berøringsskærmen på printeren til at konfigurere standardindstillinger, såsom sprog. Du kan finde en introduktion til brug af berøringsskærmen under ["Berøringsskærm" på side 26](#page-32-2).

## <span id="page-13-1"></span>**Sprog**

**For at indstille tekstsproget på berøringsskærmen:**

- 1. Sørg for, at printeren er tændt, og tryk på **Indstillinger**.
- 2. Tryk på **Systemkonfiguration**, derefter **Sprog**.
- 3. Tryk på det ønskede sprog. Du skal måske scrolle for at se alle de tilgængelige sprog. Rør ved skærmen og træk din finger op eller ned for at scrolle.
- 4. Tryk på **for at vende tilbage til startskærmen.**

### <span id="page-13-2"></span>**Tastaturer**

Der vises et tastatur på printerens skærm, når du skal indtaste data, f.eks. når du giver printeren et navn. Da forskellige sprog bruger forskellige tegn, har du muligvis brug for tastaturer med forskellige tegnsæt. Som standard bruger printeren det tastatur, som passer til sprogindstillingen. Hvis printerens sprog f.eks. er indstillet til bulgarsk, vises der automatisk et tastatur med bulgarske tegn på printeren. Hvis du kun vil bruge standardtastaturet, behøver du ikke ændre nogen af tastaturindstillingerne.

#### **Sådan vælger du tastaturer:**

- 1. Sørg for, at printeren er tændt, og tryk på **Indstillinger**.
- 2. Tryk på **Systemkonfiguration** og derefter på **Virtual Keyboards** (Virtuelle tastaturer). Der vises en liste over understøttede tastaturer.
- 3. Tryk på afkrydsningsfeltet for hvert af de tastaturer, du vil have tilgængelige, når du bruger printeren. Du kan vælge flere tastaturer. Standardtastaturet (det, som passer til printerens sprog) vises øverst på listen og kan ikke fravælges.

Når du bruger tastaturet senere, vises standardtastaturet. Tryk på globusikonet for at skifte til et andet aktiveret tastatur. Hver gang du trykker på globusikonet, skiftes der til et andet aktiveret tastatur.

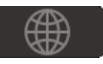

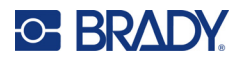

## <span id="page-14-0"></span>**Måleenheder**

Vælg en måleenhed i form af tommer eller millimeter.

**For at indstille måleenheden:**

- 1. Sørg for, at printeren er tændt, og tryk på **Indstillinger**.
- 2. Tryk på **Systemkonfiguration**, derefter **Måleenheder**.
- 3. Tryk på enten **tommer** eller **millimeter**.
- 4. Gå tilbage til startskærmen.

## <span id="page-14-1"></span>**Dato og tid**

Indstil printerens ur til nuværende dato og tid.

#### **For at indstille dato og tid:**

- 1. Sørg for, at printeren er tændt, og tryk på **Indstillinger**.
- 2. Tryk på **Systemkonfiguration**, derefter **Dato og Tid**. Venstre side af skærmen viser de nuværende indstillinger.
- 3. For at ændre indstillingerne, skal du trykke på knapperne til højre.
	- **Brug 24-timers format:** Tryk på knappen for at skifte mellem 24-timers format og 12-timers format med AM og PM. Når knappen er rød, bruger printeren 12-timers format. Når knappen er grøn, bruger printeren 24-timers format.
	- **Indstil dato:** Tryk for at vise datoknapper. For at skifte dato, skal du enten trykke på et element og vælge en ny værdi eller trykke på pilene ovenover eller nedenunder et element.
	- **Indstil tid:** Tryk for at vise tidsknapper. For at skifte tid, skal du enten trykke på et element og vælge en ny værdi eller trykke på pilene ovenover eller nedenunder et element.
- 4. Gå tilbage til startskærmen.

### <span id="page-14-3"></span><span id="page-14-2"></span>**Lagerplacering**

Printeren kan få adgang til filer fra dens interne hukommelse eller eksternt fra et USB-stik.

#### **Sådan angives lagerplaceringen:**

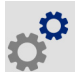

- 1. Sørg for, at printeren er tændt, og tryk på **Indstillinger**.
- 2. Tryk på **Systemkonfiguration** og derefter på **Lagerplacering**.
- 3. Vælg og tryk:
	- **Intern hukommelse:** Vælg denne indstilling, hvis printeren er direkte tilsluttet computeren med et USB-kabel eller på et netværk. Når du udskriver en label fra Brady Workstationsoftwaren eller Brady Expresslabels-appen og vælger indstillingen Gem, sendes udskriftsfilen til printerens interne hukommelse. Når du trykker på Filer på startskærmen, åbner printeren listen over filer fra intern hukommelse.

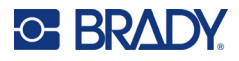

• **Eksternt lager:** Vælg denne indstilling, når du overfører filer fra én M611-labelprinter til en anden. Indsæt et USB-drev i USB-porten på printeren. Når du udskriver en label fra Brady Workstation-softwaren, sendes udskriftsfilen til USB-stikket. Når du trykker på Filer på startskærmen, åbner printeren listen over filer fra USB-stikket.

#### <span id="page-15-0"></span>**Strømsparetilstand**

For at spare strøm kan printeren lukke ned efter en periode med inaktivitet. Du vil måske gerne indstille en kortere inaktivitetsperiode, når printeren kører på batteri, end når den er sat i strømstikket.

#### **For at indstille perioden for inaktivitet:**

- 1. Sørg for, at printeren er tændt, og tryk på **Indstillinger**.
- 2. Tryk på **Systemkonfiguration** og derefter **Strømsparetilstand**.
- 3. Tryk på enten **Batteri** eller **AC-strøm** afhængigt af, om du vil ændre inaktivitetstiden, når printeren kører på batteri eller er tilsluttet stikket.
- 4. For at indstille minutterne skal du trække prikken til venstre eller højre eller trykke på plus eller minus-skiltene. Indstillingen træder i kraft øjeblikkeligt.

**Tip:** For at lade printeren være tændt hele tiden, så softwaren kan finde den, skal du trække tidsindikatorprikken helt til højre for at indstille nedlukningsperioden til *Aldrig*. Når du kører på batteri, skal du være opmærksom på, at printeren til sidst løber tør for strøm.

5. Gå tilbage til startskærmen.

### <span id="page-15-1"></span>**Lysstyrke og rotation**

Brug indstillingsmenuen til at justere indstillingerne for skærmen.

- **Lysstyrke.** Øg lysstyrken, hvis skærmen er for mørk til nemt at kunne læse den. Når printeren kører på batteri skal du være opmærksom på, at øget lysstyrke bruger mere strøm.
- **Rotation.** Hvis du sætter printeren fast på en lodret overflade med magneten, vil skærmbilledet vende på hovedet, medmindre du roterer det. Du kan finde flere oplysninger om magneten under ["Magnet" på side 24](#page-30-1).

#### **Sådan ændres skærmindstillingerne:**

- 1. Sørg for, at printeren er tændt, og tryk på **Indstillinger**.
- 2. Tryk på **Skærm**.
- 3. Tryk på den ønskede indstilling, og foretag dine ændringer.
	- **Justér lysstyrke:** Træk prikken til venstre for at få det mørkere eller højre for lysere. Alternativt kan du trykke på plus- eller minustegnene. Tryk på **Nulstil til sftandardindstillinger** for at vende tilbage til fabriksindstillinger.
	- **Rotér skærm:** Tryk på **Normal**, hvis du bruger printeren, mens den står på en vandret overflade. Tryk på **På hovedet**, hvis du hænger printeren eller sætter den fast vertikalt.

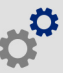

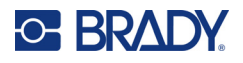

## <span id="page-16-0"></span>**Printernavn**

Printernavnet vises, når en mobil enhed eller en computer leder efter printeren på en Bluetooth- eller Wi-Fi-forbindelse. Hvis du ikke indstiller printerens navn, anvendes printerens serienummer.

#### **For at ændre printernavnet:**

- 1. Sørg for, at printeren er tændt, og tryk på **Indstillinger**.
- 2. Tryk på **Forbindelse**, og derefter på **Printernavn**. Der vises et tastatur på printeren. Printerens navn kan kun indeholde tegnene A-Z, a-z, 0-9 og en streg (-). Uanset hvilke tastaturer du har aktiveret til din printer, vises der et tastatur med de tilladte tegn på printeren.
- 3. Brug tastaturet på berøringsskærmen til at indtaste et navn til printeren.
- 4. Vælg **v** når du er færdig.

**Vigtigt!** Hvis du ændrer printerens navn efter at have brugt printeren med Brady Expresslabelsmobilappen, skal du foretage dig yderligere trin for at opdatere printerens navn i softwaren.

- Genstart printeren. (Sluk printeren, og tænd den igen.)
- I Brady Expresslabels-appen skal du gå ind i indstillinger og tilføje printeren igen.

Når du bruger Brady Expresslabels-appen, vises dette navn, når du vælger en printer, medmindre forbindelsen til printeren blev oprettet manuelt med en IP-adresse. Se ["Indtast indstillingerne manuelt"](#page-19-0)  [på side 13](#page-19-0).

Når du bruger Brady Workstation software på Wi-Fi vises dette navn, når du vælger en printer. Se ["Tilslutning af printeren" på side 11.](#page-17-2)

## <span id="page-16-3"></span><span id="page-16-1"></span>**Software til at fremstille labels**

Installér labelsoftware på din computer eller mobile enhed, opret forbindelse til printeren, og brug så softwaren til at designe labels og sende dem til printeren. Gå til dit lokale Brady-websted for andet Brady-software. Vær opmærksom på, at ældre Brady-labelsoftware muligvis ikke finder printeren automatisk, og at informationen i denne brugervejledning er baseret på den software, der nævnes nedenfor.

- Brady Expresslabels-appen på en mobilenhed.
- Brady Workstation-softwaren på en stationær eller bærbar computer.

### <span id="page-16-2"></span>**Mobilenhed**

Systemkrav:

- Android 6.0 eller højere
- Apple iOS 10.0 eller højere

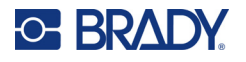

Sådan installeres Brady Expresslabels-appen:

- 1. Download appen fra Apple<sup>®</sup> App Store eller Google Play™ store.
- 2. Opret forbindelse til printeren. Se ["Tilslutning af printeren" på side 11](#page-17-2).
- 3. Konfigurer indstillinger. Se ["Printerindstillinger" på side 7](#page-13-0).
- 4. Opret labels og print.

#### <span id="page-17-0"></span>**Computer**

Brady Workstation software udbyder forskellige apps for at gøre det simplere at fremstille labels til specielle formål. Den giver også brugervenlige apps til skræddersyede labeldesigns.

#### **Sådan hentes Brady Workstation-software:**

- 1. Sørg for, at din computer er tilsluttet til internettet.
- 2. Gå til [workstation.bradyid.com.](https://workstation.bradyid.com/)
- 3. Følg instruktionerne på skærmen for at vælge den rigtige software til dit formål, og download den.

# <span id="page-17-1"></span>**Installering af Windows driveren (ekstraudstyr)**

Hvis du bruger Brady Expresslabels-appen eller Brady Workstation-softwaren behøver du ikke at installere windows-driveren. Spring videre til ["Tilslutning af printeren" på side 11.](#page-17-2)

Hvis du bruger en ældre Brady-software eller tredjepartssoftware, skal du installere windows-driveren. Se PDF-filen med *Vejledning til driverinstallation* på USB-stikket, der fulgte med printeren.

# <span id="page-17-2"></span>**Tilslutning af printeren**

Tilslut labelsoftwaren ved hjælp af trådløs Bluetooth®-teknologi, et trådløst Wi-Fi®-netværk eller et USB-kabel.

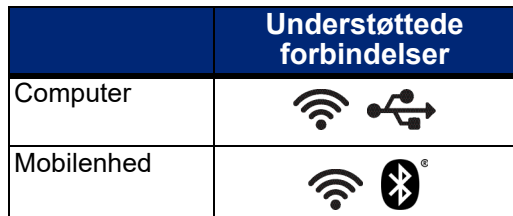

#### <span id="page-17-4"></span><span id="page-17-3"></span>**Bluetooth**

Bluetooth-statuslampen har følgende betydninger:

- Intet Bluetooth-symbol på skærmen: Bluetooth er slået fra på printeren.
- Bluetooth-symbolet er nedtonet: Bluetooth er aktiveret, men ikke forbundet til en mobilenhed.
- Bluetooth-symbolet er hvidt: Bluetooth er aktiveret og er forbundet til en mobilenhed.

Op til fem mobile enheder kan tilsluttes ad gangen.

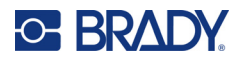

**Sådan aktiveres Bluetooth på printeren eller afbrydes på en mobilenhed:**

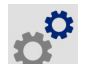

- 1. Tryk på **Indstillinger**.
- 2. Tryk på **Forbindelse**.
- 3. Tryk på **Bluetooth**.
- 4. Skub kontakten til højre for at aktivere eller til venstre for at deaktivere.

#### **Sådan tilsluttes printeren til en mobilenhed via Bluetooth:**

- 1. Tænd for printeren.
- 2. Aktivér Bluetooth på printeren, hvis Bluetooth ikke allerede er aktiveret.
- 3. Åbn Expresslabels-appen på din mobilenhed.
- 4. Vælg M611-labelprinteren.

Softwaren registrerer den nye printer.

5. Skift printernavnet, hvis det ønskes, og tryk på knappen for at tilslutte printeren.

## <span id="page-18-0"></span>**USB**

For at oprette forbindelse til en computer via USB 2.0 skal det medfølgende USB-kabel sættes i printeren og i computeren. Brady Workstation software finder automatisk printeren, når den er forbundet via USB-kabel.

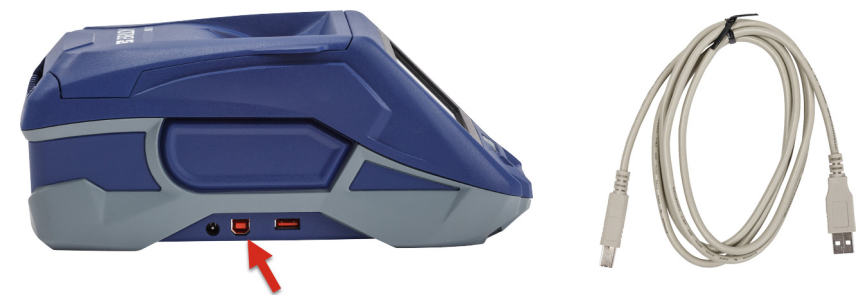

### <span id="page-18-3"></span><span id="page-18-1"></span>**Wi-Fi**

Opret forbindelse til et trådløst netværk, enten ved at søge efter og vælge et netværk eller ved manuel indtastning af netværksindstillinger. Når der er oprettet forbindelse, kan printeren kommunikere med enheder på det netværk.

**Bemærk:** Wi-Fi-funktionalitet er ikke tilgængelig på alle printere eller i alle lande.

**Bemærk:** Tastaturet på skærmen til at indtaste adgangskoder og brugernavne indeholder kun de tegn, der er tilladte til brugernavne og adgangskoder til netværket. Derfor vises der muligvis et tastatur, der er anderledes end dem, du har aktiveret i *Indstillinger*.

#### <span id="page-18-2"></span>*Søg for at tilslutte*

Dette er den nemmeste og mest almindelige måde at oprette forbindelse.

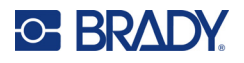

#### **For at forbinde til et Wi-Fi trådløst netværk:**

1. Sørg for, at printeren er tændt, og at dækslet er lukket.

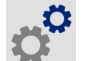

- 2. Tryk på **Indstillinger**.
- 3. Tryk på **Forbindelse**.
- 4. Tryk på **Wi-Fi netværk** for at tænde Wi-Fi. Printeren leder efter Wi-Fi netværk og viser en liste over de netværk, den finder. Rør ved og træk for at scrolle hen over listen. (Hvis du har brug for at identificere netværket ved hjælp af en statisk IP-adresse eller DHCP, se ["Indtast](#page-19-0)  [indstillingerne manuelt" på side 13.](#page-19-0))

Tryk på det netværk, du vil anvende.

- Hvis netværket ikke er låst, skal du bare trykke på det og printeren vil oprette forbindelse til det.
- Hvis netværket er låst, som indikeret med et låsesymbol, skal du trykke på netværket,

så et tastatur åbner. Indtast adgangskoden og tryk

- **Bemærk:** Hvis dit netværk bruger WEP-godkendelse, vises en menu i stedet for, så du kan indtaste både kodeordet og WEP-indekset (nøgle).
	- Hvis netværket, du har brug for, ikke er på listen, kan det muligvis ikke findes. Rul til bunden af listen, og tryk på **Andre**. Vælg enten **Privat Netværk** eller **Erhverv Netværk**. Systemet viser indstillinger, der passer til dit udvalg. Du får muligvis brug for information fra din ITudbyder for at færdiggøre indstillingerne.

#### <span id="page-19-0"></span>*Indtast indstillingerne manuelt*

Brug denne metode til skjulte netværk, eller hvis du har brug for at identificere netværket ved hjælp af statisk IP eller DHCP. Kontakt din netværksudbyder for assistance.

#### **For at forbinde til et Wi-Fi trådløst netværk:**

1. Sørg for, at printeren er tændt, og at dækslet er lukket.

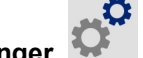

- 2. Tryk på **Indstillinger**.
- 3. Tryk på **Forbindelse**.
- 4. Tryk på **Avancerede netværksindstillinger**.
- 5. Tryk på **Wi-Fi**.
- 6. Tryk på **IP-indstillinger** og derefter på en af de følgende.
	- **DHCP:** DHCP-adressering er dynamisk og systemet bruger en DNS-server for at få fat i printerens IP-adresse for dig.
	- **Statisk:** Vælg statisk adressering for manuelt at indtaste printerens IP-adresse.
- 7. Tryk på tilbage-knappen for at vende tilbage til *Wi-Fi*-skærmen.
- 8. Udfyld de resterende tilgængelige indstillinger med hjælp fra din netværksudbyder.
- 9. Gå tilbage til startskærmen.

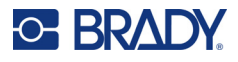

# <span id="page-20-3"></span><span id="page-20-0"></span>**Isætning af materiale**

M611-labelprinter-printeren bruger de samme farvebånd og labelmaterialer som BMP<sup>®</sup>61-printeren. Brady-materiale er forsynet med smartcelleteknologi, så printeren og Brady-labelsoftwaren genkender labeltypen og automatisk konfigurerer flere af labelformateringsindstillingerne. Brug kun patroner, der har Bradys autentiske logo.

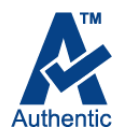

### <span id="page-20-5"></span><span id="page-20-1"></span>**Isætning af farvebånd**

Produktnumrene for farvebånd begynder med M61. For eksempel M61-R4310.

**Bemærk:** Det er bedst at fjerne labelmaterialet, før farvebåndet installeres. Monterer du farvebåndet, når der er lagt labelmateriale i, kan farvebåndet blive beskadiget.

#### **Sådan installeres farvebåndet:**

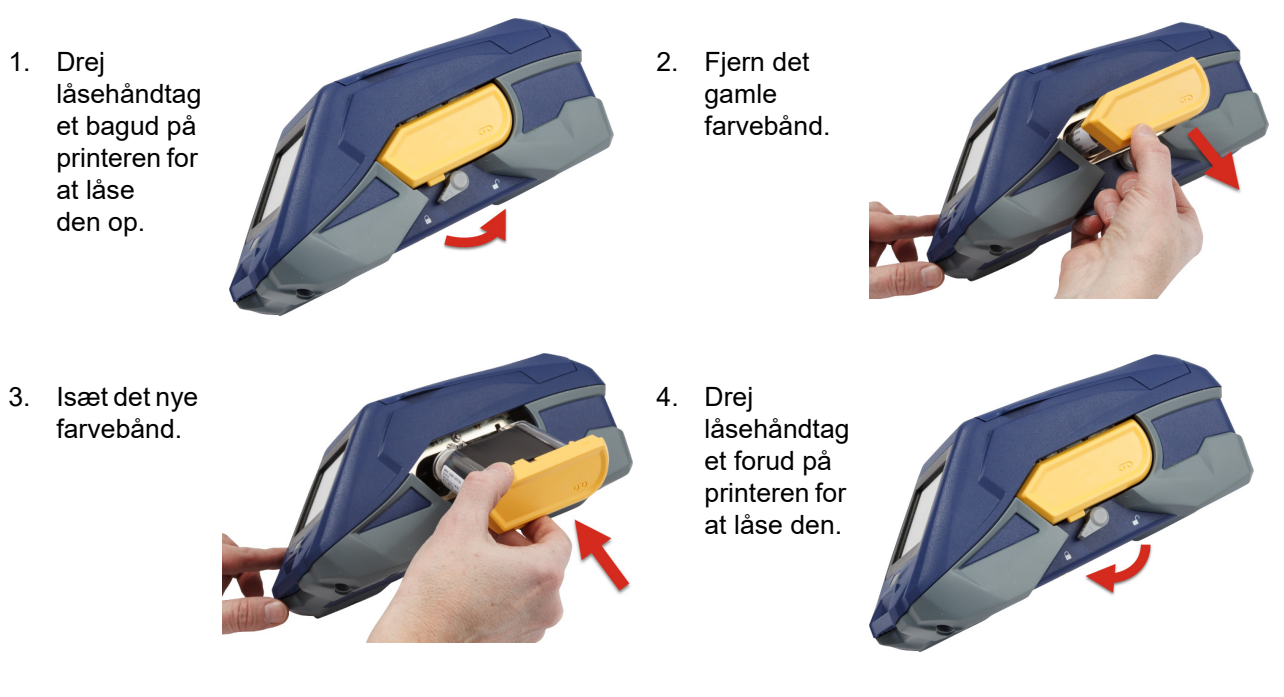

## <span id="page-20-4"></span><span id="page-20-2"></span>**Isætning af labels**

Brady-labels er forsynet med smartcelleteknologi, så printeren og Brady-labelsoftwaren genkender labeltypen og automatisk konfigurerer mange af labelformateringsindstillingerne.

Brug originale Brady-labels for optimal ydeevne. Labels kan ilægges, uanset om strømmen er tændt eller slukket.

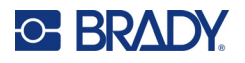

#### **Bemærkninger om labelkompatibilitet:**

- M6-, M6C-, BM6- og BM6C-labelforsyninger er kompatible med M611-labelprinter.
- Visse BM71 er muligvis kompatible med M611-labelprinter-printeren, besøg www.BradyID.com for specifikationerne.

#### **Sådan ilægges labels:**

1. Løft låget på printeren.

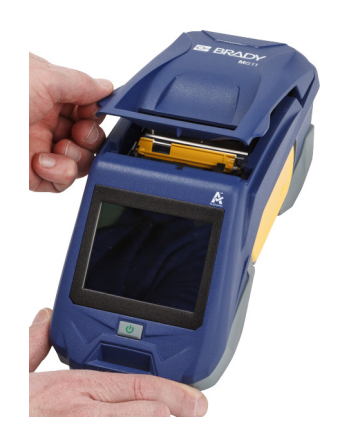

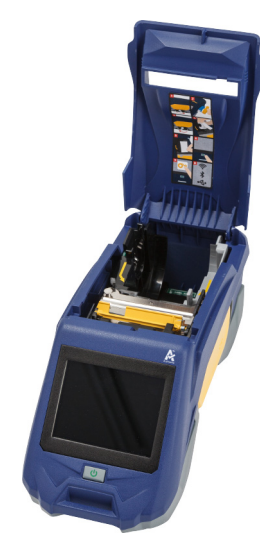

- 2. Fjern den eksisterende labelrulle.
	- a. Hvis labelspolen ikke er tom, skal du forsigtigt spole det ubrugte labelmateriale under printhovedet tilbage med dine fingre.

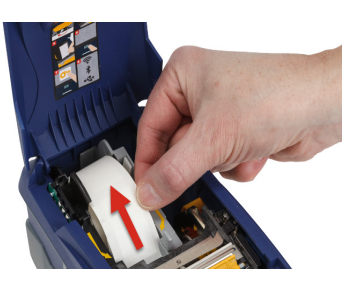

b. Tag fat i labelrullens smartcellestyr, og træk det forsigtigt op og ud af labelfordybningen.

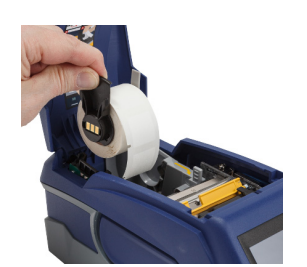

3. Fjern det beskyttende tape, der dækker hovedenden af labels på den nye labelrulle.

# **C-BRADY**

4. Med labels, der kommer ud fra toppen af spolen mod forenden af printeren, skal du tage fat i smartcellehåndtaget, sætte labels lige ind i smartcellelæsserrummet og skubbe forsigtigt, indtil de klikker på plads. Sørg for at smartcellen på labelrullen flugter med læseren i labelfordybningen.

5. Hvis du bruger andet end et 50 mm bredt labelmateriale, skal du skubbe labelstyret til venstre, indtil det ligger tætsluttende mod labelrullen og klikker på plads.

- 6. Sørg for, at printerhovedet er låst. Kontrollér låsehåndtaget for at være sikker på, at det er i position, pegende mod forenden af printeren.
- 7. Før forreste kant af labelrullen gennem styrets åbninger, indtil den stopper.
- 8. Tryk på **Indfør** på berøringsskærmen for at føre labelmaterialet fremad.
- 9. Luk labelmaterialedøren ved at trykke den ned, indtil den klikker på plads.

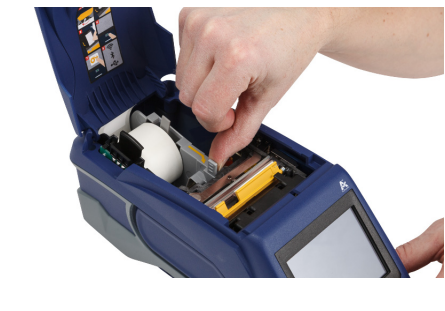

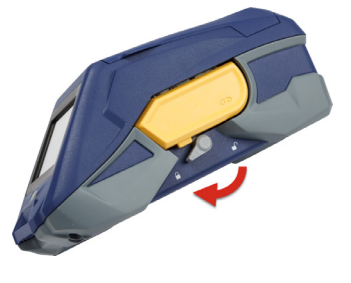

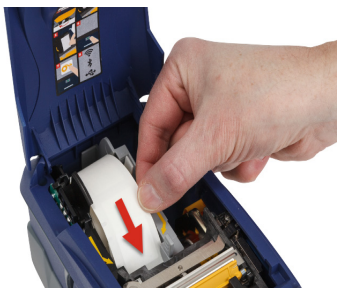

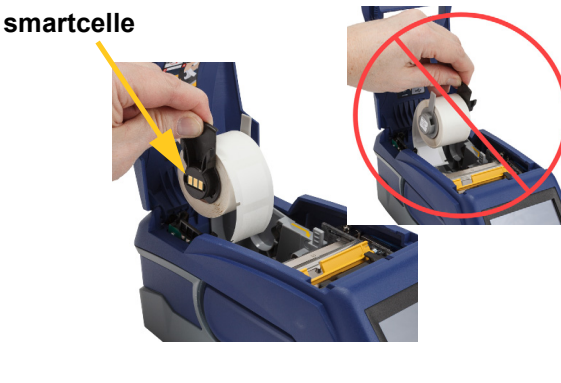

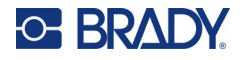

## <span id="page-23-0"></span>**Isætning af bulklabels**

#### **For at isætte bulklabels:**

1. Fjern labelspolen og nedgangen til labelindføring fra boksen.

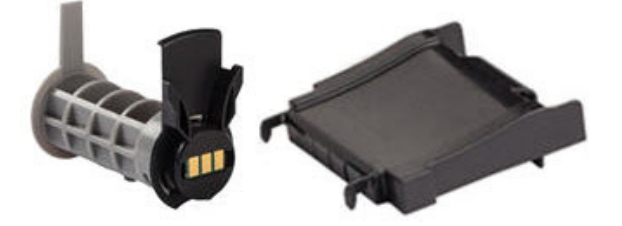

2. På boksen med hovedlabels skal du trykke knapperne A og C ind og derefter trække den perforerede flap ned og rive den af.

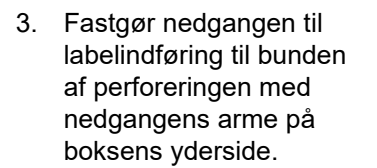

- 4. Fastgør rampekrogene til ydersiden af indføringsvejen til bulklabels på printeren.
- 5. Sæt labelspolen ind i printeren, så smartcellen flugter med læseren i labelfordybningen. Justér labelstyret efter behov.

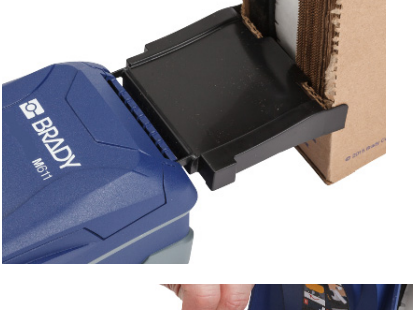

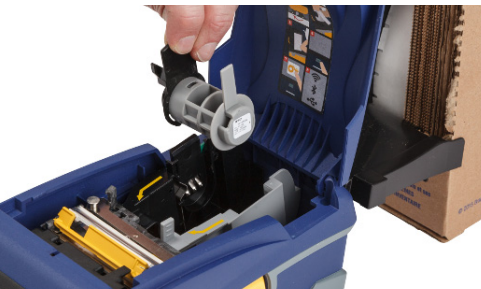

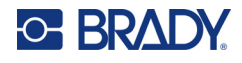

- 6. Træk bulklabels' løse ende ud af boksen, og træk dem over bakken og ind i printerens bulklabelindføringsvej.
- 7. Fortsæt med at føre labelrullens forreste kant over labelspolen og gennem styrets åbninger, indtil den tager fat.
- 8. Tryk på **Indfør** på berøringsskærmen for at føre labelmaterialet fremad.

9. Luk døren til labelmateriale.

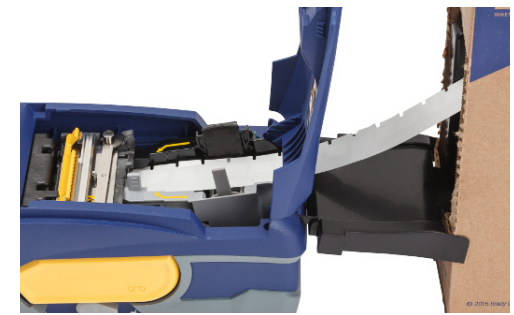

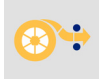

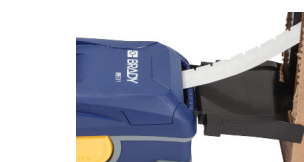

# <span id="page-24-0"></span>**Isætning af fanfoldlabels (hævet plade)**

Isæt fanfold-labelmateriale såsom B-593-labels (hævet panel) på samme måde som bulklabels.

- 1. Åbn printeren. Sæt en tom labelspole ind i printeren, så smartcellen flugter med læseren i labelfordybningen. Justér labelstyret efter behov.
- 2. Anbring den åbne labelæske bag printeren, og før derefter labels gennem den eksterne labelåbning, over labelspolen og gennem styrets åbninger, indtil de stopper.

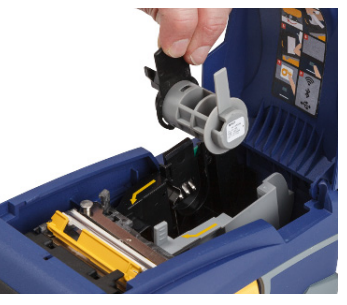

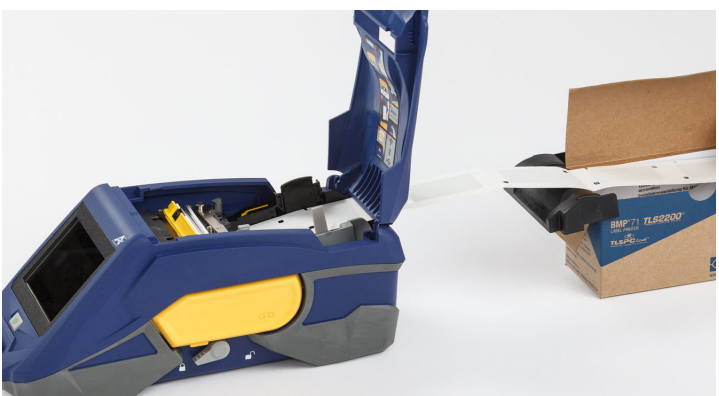

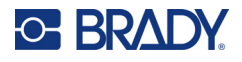

- 3. Tryk på **Indfør** på berøringsskærmen for at føre labelmaterialet fremad.
- 4. Luk døren til labelmateriale.

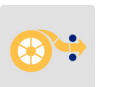

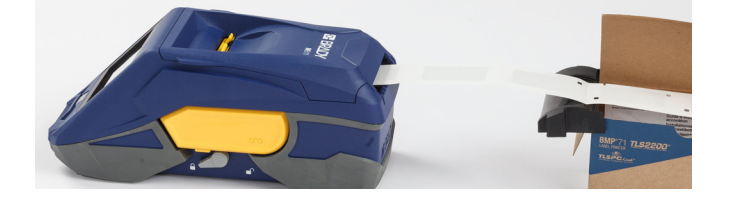

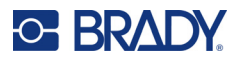

# <span id="page-26-0"></span>**Genbrug af label- og farvebåndskassetten**

Kassetter skal genbruges i overensstemmelse med lokale bestemmelser. Inden genbrug skal de brugte kassetter adskilles for at frigøre de individuelle komponenter. De forskellige komponenter skal derefter genbruges ved at sortere komponenter, når affaldet afleveres.

#### <span id="page-26-1"></span>**Materialer**

- Flad skruetrækker med 1/4" (2,5 mm) klinge
- **Sikkerhedsbriller**
- Sikkerhedshandsker

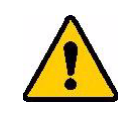

FORSIGTIG! Brug altid personligt beskyttelsesudstyr, når du adskiller et farvebånd eller en labelkassette.

## <span id="page-26-2"></span>**Adskillelse af farvebåndet**

#### **Sådan adskilles farvebåndet:**

1. Brug tommelfingeren, og tryk den klare plastlåsetap ned. Indsæt skruetrækkeren over smartcellen, og skub nedad, mens du holder tappen nede. Smartcellen skubbes let ud og kan fjernes.

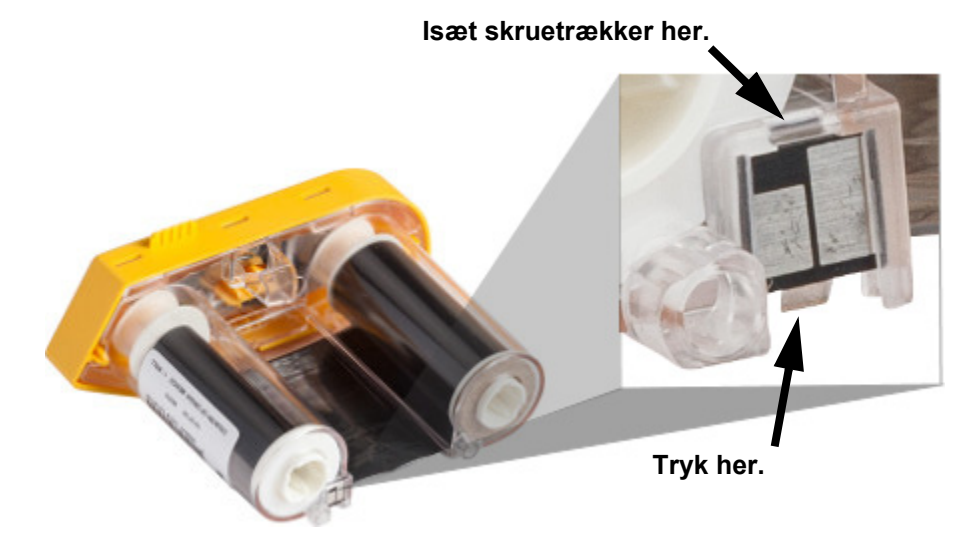

2. Når det gule farvebåndslåg vender opad, skal du stikke skruetrækkeren gennem de fem låsetaphuller (ét ad gangen) for at løsne låsetapperne. Når du har løsnet hver knap med

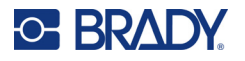

skruetrækkeren, skal du bruge fingeren til at trykke opad på farvebåndshættens fingerknap. Farvebåndsdækslet frigøres og adskilles fra resten af enheden.

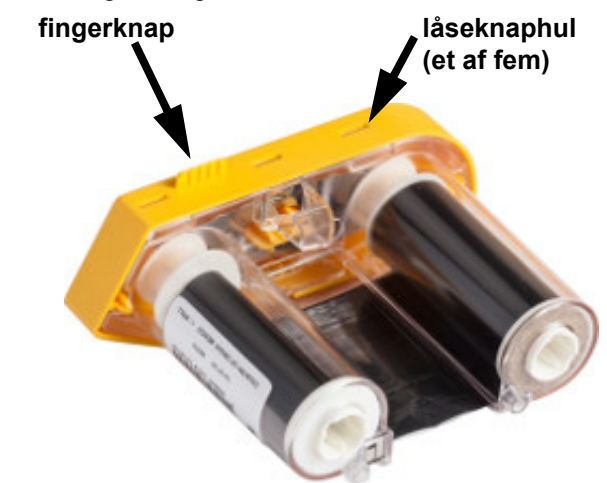

- 3. Brug skruetrækkeren, og lirk metalfjederen ud fra indersiden af det gule farvebåndslåg.
- 4. Når fjederen er fjernet, skal du vende farvebåndskassetten om på siden, så farvebåndet og de hvide spoler falder ud.
- 5. Rul farvebåndet af spolerne, og træk forsigtigt enden af farvebåndet fra det svage klæbemiddel, der fastgør farvebåndet til spolen.

#### <span id="page-27-0"></span>**Adskillelse af kassetten**

#### **Sådan åbnes kassetten:**

- 1. Rul alle resterende labelmaterialer af spolen, og træk herefter forsigtigt materialeenden af spolen for at adskille.
- 2. Tag fat i spolen lige bag det sorte låg i enden (indeholder smartcelle).
- 3. Brug tommelfingeren, og tryk på bagsiden af det sorte låg i enden for at adskille låget fra labelmaterialekassettens kerne.

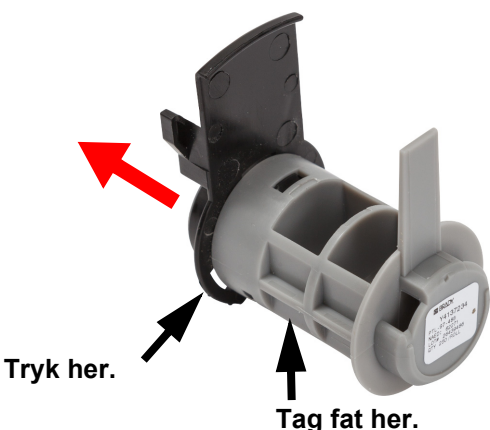

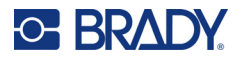

4. Tryk skruetrækkeren mod låsetapperne, og tryk udad fra bagsiden af den sorte endes låg. Dette frigør smartcellen.

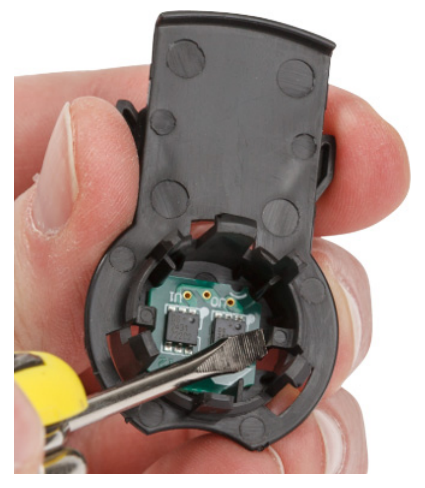

5. Skub kartonkernen af plastickassettens kerne.

## <span id="page-28-0"></span>**Genbrug af komponenter**

Disse komponenter bør fjernes fra kassetten og genbruges i overensstemmelse med lokale bestemmelser.

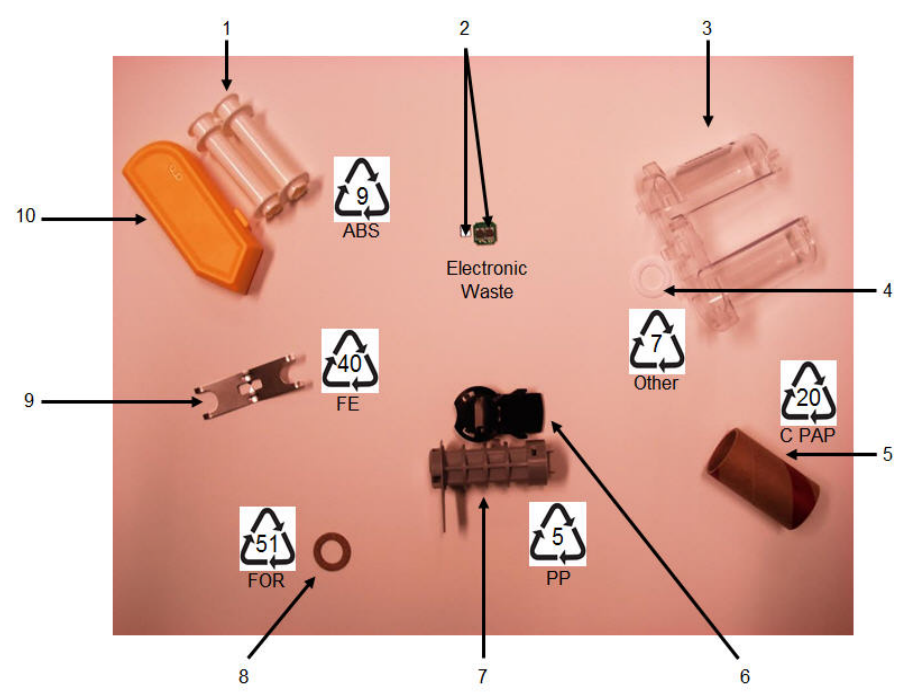

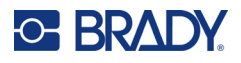

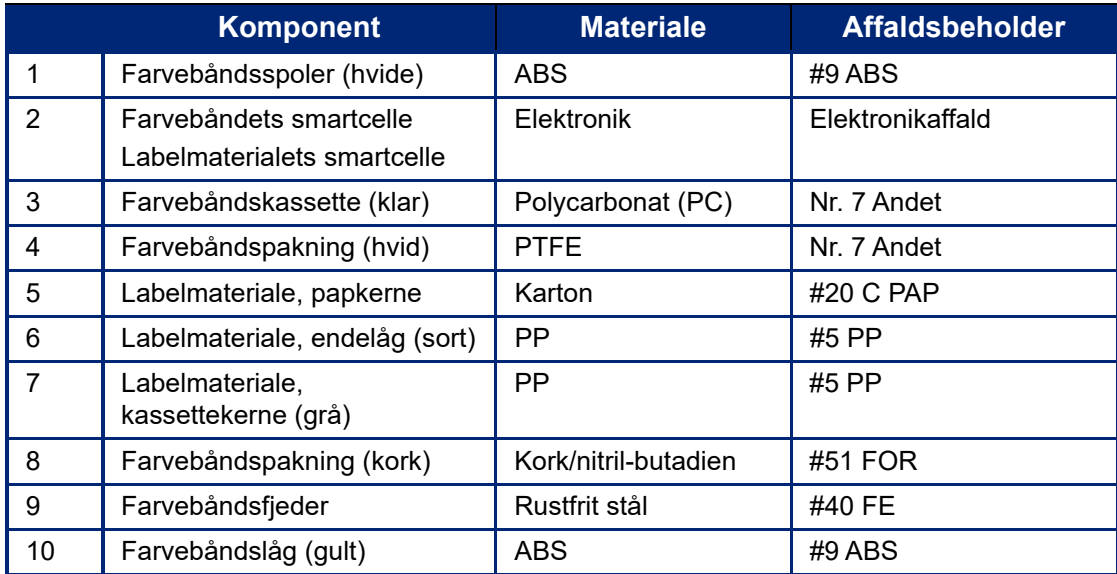

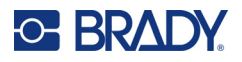

## <span id="page-30-0"></span>**Tilbehør**

Følgende tilbehør fås til M611-labelprinter-printeren og kan købes separat hos din distributør:

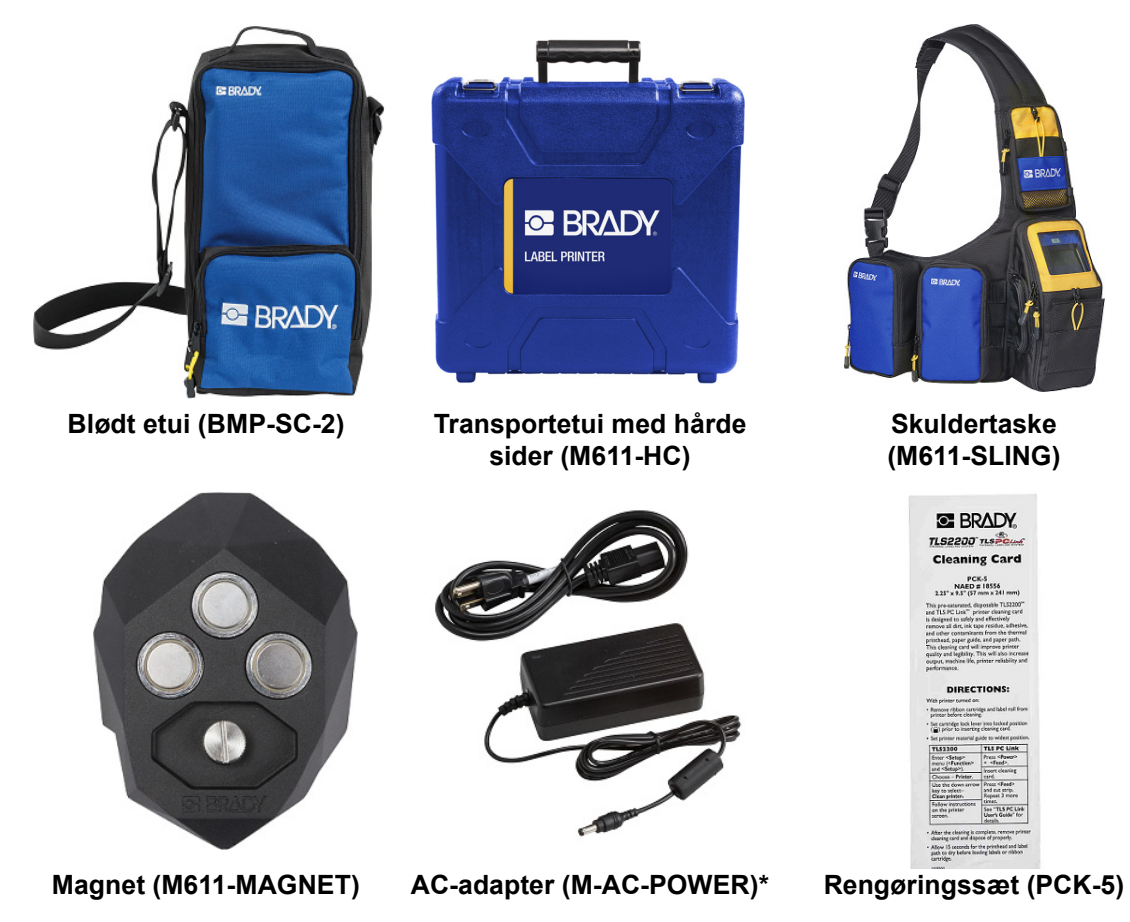

\*Strømadaptere til andre regioner er tilgængelige på [bradyid.com.](www.bradyid.com)

## <span id="page-30-1"></span>**Magnet**

Brug magnettilbehøret, der kan købes separat, til at sætte printeren fast på magnetmodtagelige metaloverflader såsom paneler og I-bjælker.

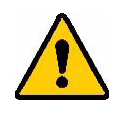

**ADVARSEL!** Magnettilbehøret indeholder en neodym-magnet.

- Stærke magneter kan forstyrre korrekt funktion af en pacemaker, defibrillator, insulinpumpe eller andre medicinske enheder. Hold magneter på tilstrækkelig afstand af enhver, der har sådanne enheder.
- Brug ikke magneter i eksplosive atmosfærer.

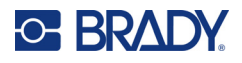

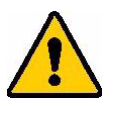

- Giv ikke stærke magneter til børn (specielt neodym). Hold dette produkt uden for børns rækkevidde.
- Mange magneter er skøre og kan knuses, hvis de "hopper" sammen eller hopper op på en ståloverflade. Bær altid øjenbeskyttelse, hvis det er sandsynligt, at dette sker.
- Analoge ure, fjernsyn og computerskærme kan blive permanent beskadigede, hvis magneter placeres i nærheden af dem.
- Stærke magneter kan have indflydelse på sensitive elektroniske instrumenter og navigationsudstyr. Hold altid magneter på tilstrækkelig afstand af sådanne enheder.
- Magneter kan ødelægge information, der er opbevaret på magnetiske medier, såsom kreditkort, båndoptagere og computerharddrev. For at beskytte dine data, skal du holde disse og andre magnetiske medier væk fra produktet.

Bortskaf i henhold til de føderale, statslige og lokale vedtægter.

#### **Sådan sættes magnettilbehøret fast på printeren:**

1. Placer magnettilbehøret over skruehullet i bunden af printeren.

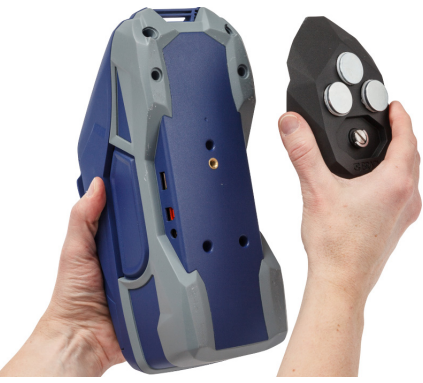

- 2. Flip håndtaget på skruen op, og brug det til at fæstne skruen med hånden.
- 3. Glid magnetholdepladerne af magneterne.

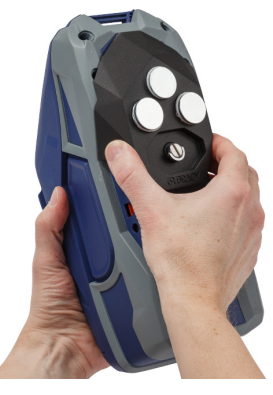

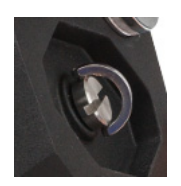

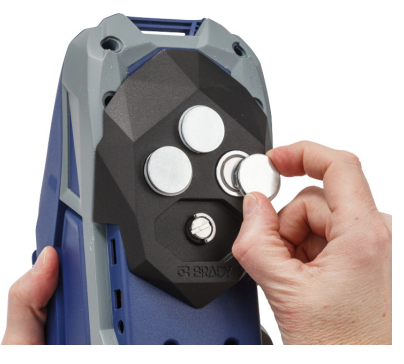

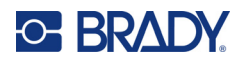

# <span id="page-32-0"></span>**3 Kom i gang**

# <span id="page-32-2"></span><span id="page-32-1"></span>**Berøringsskærm**

Brug printerens berøringsskærm til at konfigurere indstillinger, kontrollere status og indføre og skære labels samt andre funktioner. Tryk på skærmen med din finger for at foretage et valg.

**Bemærk:** Brug ikke en kuglepen eller et andet skarpt objekt. Hvis du gør det, kan du beskadige berøringsskærmens overflade.

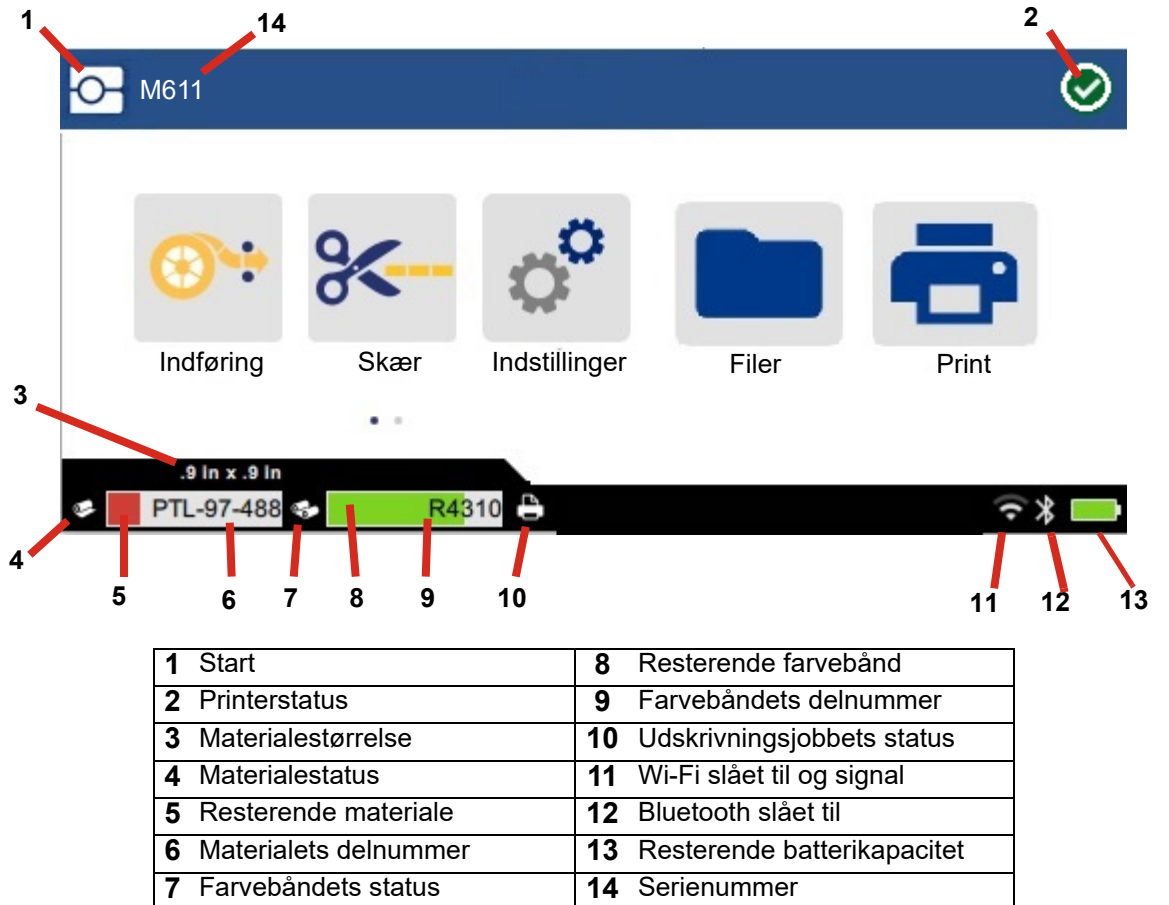

De funktionsknapper, der er vist på skærmen ovenfor, vises ikke på printeren på samme tid.

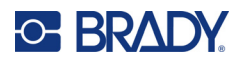

## <span id="page-33-0"></span>**Navigations- og statuslinje**

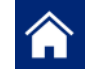

Tryk på startsideknappen når som helst for at vende tilbage til startskærmen.

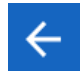

 $\ddot{\phantom{a}}$ 

Når du navigerer menuerne, skal du trykke på tilbageknappen for at gå tilbage til den foregående side.

 $\left\langle \quad \right\rangle$ Tryk for at scrolle til venstre eller højre på startskærmen.

Menuen mere giver dig flere muligheder.

Statusikonerne for printer og materiale i statuslinjen nederst på startskærmen viser følgende oplysninger.

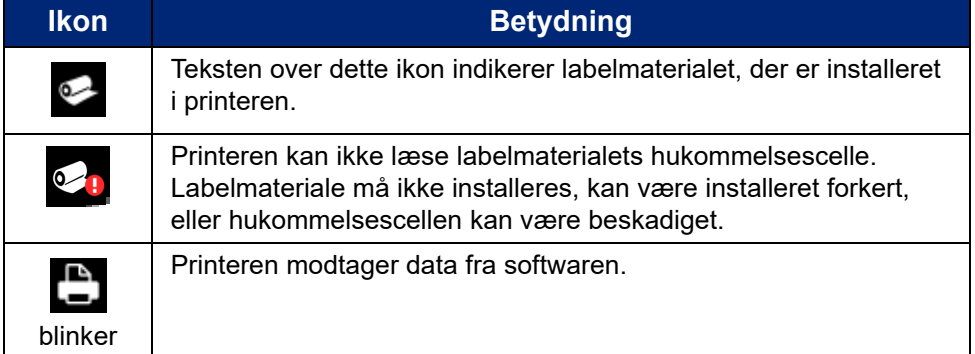

## <span id="page-33-1"></span>**Materialedetaljer**

For at se detaljeret information om labelmaterialet og farvebåndet skal du klikke på materialet eller farvebåndets delnummer i statuslinjen. Skærmen *Materialedetaljer* åbner.

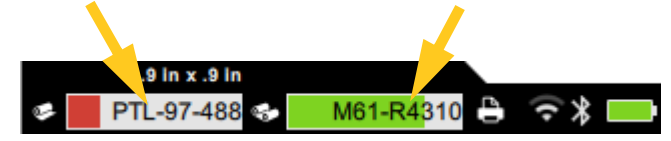

For at lukke skærmen for *materialedetaljer* skal du klikke på x i øverste højre hjørne.

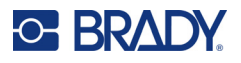

# <span id="page-34-0"></span>**Opretter labels**

Opret labels ved brug af Brady Workstation-software eller Brady Expresslabels-app. Første gang du opretter en labelfil, skal du specificere printeren. Dette tillader softwaren at forsyne komponenter, der er specifikke for din printer. Softwaren registrerer også automatisk farvebånd og labels, der er installeret i printeren. Se ["Software til at fremstille labels" på side 10](#page-16-3).

For hjælp til brug af softwaren, henvises til dokumentationen i softwaren.

## <span id="page-34-1"></span>**Beskæring og indføring**

Brug beskæringsindstillingerne i softwaren til at beslutte om og hvornår printeren skal skære labels. Softwaren indfører også automatisk labels.

Hvis du får brug for at skære manuelt, skal du vælge **Beskær** eller **Indfør** fra printerens startskærm.

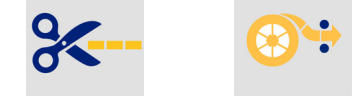

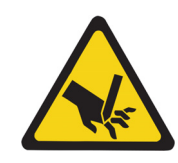

FORSIGTIG! Anbring ikke fingrene tæt på cutter. Den kan knibe eller skære.

# <span id="page-34-3"></span><span id="page-34-2"></span>**Lagring af filer**

## **På printeren**

Ved at gemme labelfiler på printeren kan du få adgang til dem senere med henblik på udskrivning uden brug af en computer eller mobilenhed.

Du kan gemme labels på M611-labelprinteren fra Brady Workstation-desktopsoftwaren eller Brady Expresslabels-mobilappen.

#### **Sådan gemmes filer på printeren:**

- 1. Forbind printeren til computeren vha. USB-kablet eller via Wi-Fi eller Bluetooth.
- 2. Tænd for printeren, og vælg **Intern hukommelse**, se ["Lagerplacering" på side 8](#page-14-3).
- 3. Åbn labelfilen i Brady Workstation-softwaren, og gå til skærmbilledet Udskriv.
	- a. Vælg M611-labelprinter, hvis den ikke allerede er valgt.
	- b. Konfigurer udskriftsindstillingerne, der skal gemmes sammen med den gemte fil.
	- c. Klik på pilen på UDSKRIV-knappen, og vælg **Gem på printer**, hvilket ændrer knappens navn til GEM.
	- d. Klik på GEM, og giv udskriftsfilen et navn.

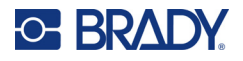

Udskriftsfilen er nu gemt i M611-labelprinters interne hukommelse. Labelindholdet, filnavnet, mængden, sorteringen og skæreindstillingerne, der blev angivet, da jobbet blev gemt, kan ikke redigeres. Lagrede filer i den interne hukommelse kan kun udskrives eller slettes.

**Bemærk:** Et USB-stik kan ikke anvendes til at overføre filer, der skal gemmes på printeren.

#### **Sådan sletter du en udskriftsfil, der er gemt i printerens interne hukommelse:**

- 1. Tryk på **Filer** på printerens startskærm.
- 2. **Vælg den fil, der skal slettes**, og tryk på **menuen mere** for at få flere muligheder.
- 3. Rul ned på listen, og tryk på **for at slette**.
- 4. Vælg **slet** på bekræftelsessiden.

## <span id="page-35-0"></span>**På et USB-stik**

Filer, der er gemt på et USB-stik, kan ikke overføres til printerens interne hukommelse, men kan udskrives med USB-drevet tilsluttet til printeren.

- 1. Tilslut printeren til computeren med USB-kablet.
- 2. Konfigurer indstillingen Lagringssted på printeren til **Ekstern hukommelse**. Se ["Lagerplacering" på side 8](#page-14-3).
- 3. Sæt USB-stikket i USB-porten i printeren.
- 4. Åbn labelfilen i Brady Workstation-softwaren, og gå til skærmbilledet **Udskriv**.
	- a. Vælg M611-printeren.
	- b. Konfigurer udskriftsindstillingerne, der skal gemmes sammen med filen på USB-stikket.
	- c. Klik på pilen på UDSKRIV-knappen, og vælg **Gem på printer**.
	- d. Klik på **GEM**, og giv filen et navn.

Filen er nu gemt på det USB-stik, der er installeret i printeren. Den er IKKE gemt i printerens interne hukommelse. Labelindholdet, jobnavnet, mængden, sorteringen og skæreindstillingerne, der blev angivet, da jobbet blev gemt, kan ikke redigeres. USB-stikket kan nu sættes i en hvilken som helst M611-printer.

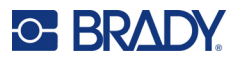

## <span id="page-36-0"></span>**Filliste**

Brug fillisten til at vælge de filer, der skal udskrives, og til at få vist oplysninger om filer.

- 1. Åbn fillisten ved at trykke på enten:
	- **Filer** på startskærmen.
	- **Udskriv** på startskærmen. Listen er kun tilgængelig, hvis udskrivningen ikke er i gang, ellers vises udskriftsskærmen.
- 2. Vælg den korrekte filplacering ved at trykke på pil nedad ved siden af filplaceringen og vælge den ønskede placering.
	- Intern hukommelse viser de filer, der findes på printeren.
	- Eksternt lager viser de filer, der findes på USB-stikket, der er tilsluttet printeren.
- 3. Få adgang til andre funktioner ved at trykke på **Menuen mere** .
	- Skift imellem miniaturebillede- og listevisning.
	- Søg efter et bestemt filnavn.
	- Sorter filerne.
	- Vælg eller fravælg alle filer, der skal udskrives.
	- Importér Y/B-filerne.
- 4. Hvis du vælger en fil, vises detaljeknappen , som giver følgende oplysninger:
	- Materialetype for den valgte labelfil.
	- Labelstørrelse.
	- Antallet af labels i filen.
	- Den dato, filen blev oprettet.
	- Filens størrelse i byte.
	- Muligheden for at slette filen.
	- Muligheden for at udskrive filen.
- 5. Vælg en eller flere filer, og tryk på knappen Udskriv for at starte udskriftsjobbet.

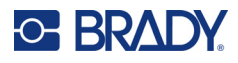

# <span id="page-37-1"></span><span id="page-37-0"></span>**Udskriver**

## **Brug af udskriftsskærmen**

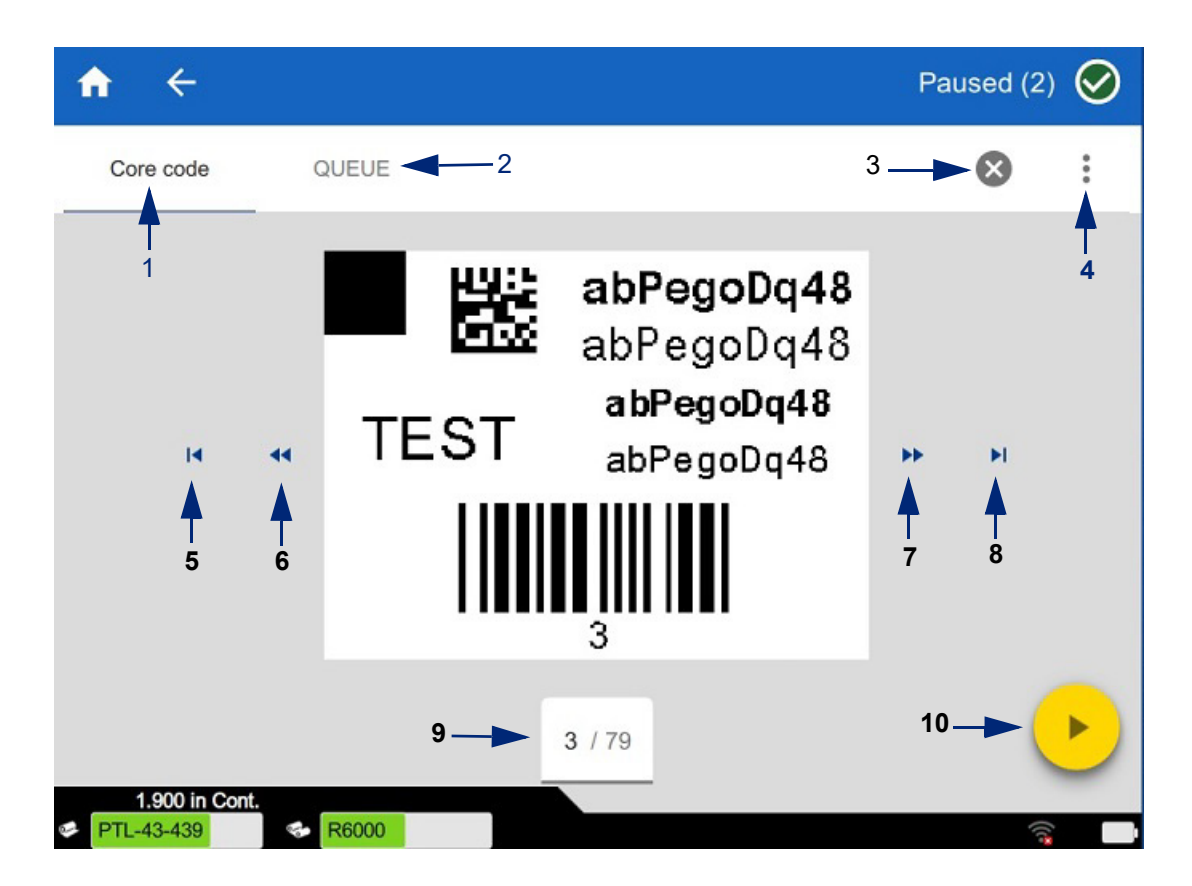

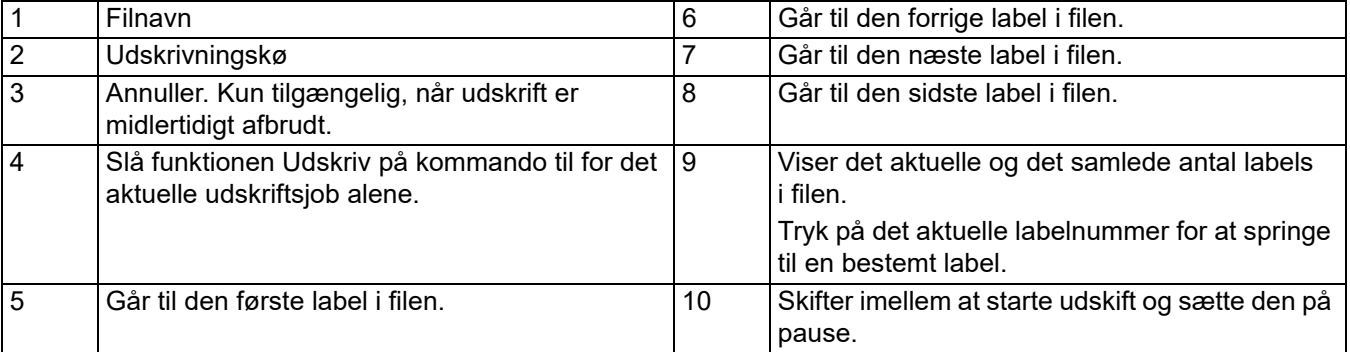

Udskriftsskærmen vises, mens en fil udskrives.

Der er to metoder til udskrift. Den ene er at udskrive direkte fra Brady Workstation-softwaren eller Brady Expresslabels-appen, og den anden er at udskrive fra en gemt fil, der er oprettet med en Brady Workstation.

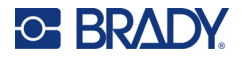

Før du printer, skal du bruge et softwareprogram til at oprette labels. Se ["Opretter labels" på side 28.](#page-34-0)

## <span id="page-38-0"></span>**Udskriv på kommando**

Udskriv på kommando får printeren til at vente på input på berøringsskærmen, før den næste label i filen udskrives. Når funktionen er slået fra, udskrives alle labels i en fil uden at vente imellem labels.

Aktivér funktionen ved at gå til **Indstillinger**, **Udskriftsjusteringer** og slå kontakten til.

Alternativt kan funktionen slås til fra udskriftsskærmen. Se ["Brug af udskriftsskærmen" på side 31.](#page-37-1)

### <span id="page-38-1"></span>**Brug af udskriftskøen**

Udskriftskøen er tilgængelig fra udskriftsskærmen, når filer udskrives. Brug den til at føje flere filer til køen, slette filer fra køen eller ændre udskriftsrækkefølgen.

#### <span id="page-38-2"></span>*Føje filer til køen*

- 1. Tryk på fanen **KØ** på udskriftsskærmen under udskrivning.
- 2. Tryk på knappen **Tilføj** for at åbne fillisten.
- 3. Vælg den fil, du vil tilføje, og tryk på knappen **Udskriv**.

#### <span id="page-38-3"></span>*Fjernelse af filer fra køen*

- 1. Tryk på fanen **KØ** på udskriftsskærmen under udskrivning.
- 2. Tryk på knappen **På pause**.
- 3. Vælg den fil (filer), der skal fjernes.
- 4. Tryk på  $\times$  for at fjerne filen.

#### <span id="page-38-4"></span>*Ændring af udskriftsrækkefølgen*

- 1. Tryk på fanen **KØ** på udskriftsskærmen under udskrivning.
- 2. Tryk på den fil, du vil flytte op eller ned i køen.

Du kan ikke flytte den første fil på listen.

3. Tryk på pil op eller pil ned for at flytte filen.

#### <span id="page-38-5"></span>**Udskriv labels fra softwaren eller appen**

- 1. Sørg for at printeren er tændt, og at labelmaterialedøren er lukket.
- 2. Åbn labelfilen på computeren eller den mobile enhed.
- 3. Klik eller tryk på knappen Udskriv i softwaren.

Softwaren sender labels til printeren.

Hvis et udskriftsjob forstyrres, for eksempel hvis printeren løber tør for labelmateriale, eller du bevidst åbner døren til labelmaterialet, stopper systemet automatisk udskriftsjobbet og viser en meddelelse. Mens meddelelsen vises på skærmen skal du følge instruktionerne på skærmen for at genoptage udskrivning.

For fejlmeddelelser og fejlfindingsinformation henvises til [Fejlsøgning](#page-48-3) fra [side 42](#page-48-3).

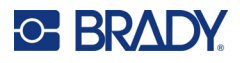

## <span id="page-39-0"></span>**Udskrivning af en fil, der er gemt i den interne hukommelse**

- 1. Tryk på knappen **Filer** eller **Udskriv** på startskærmen.
- 2. Vælg den fil (filer), der skal printes.
- 3. Tryk på knappen **Udskriv**.

#### <span id="page-39-1"></span>**Udskriv en fil fra et USB-stik**

- 1. Sæt USB-stikket i USB-porten i printeren.
- 2. Tryk på knappen **Filer** på printerens startskærm.
- 3. Klik på rullepilen ud for den interne hukommelse, og vælg **Ekstern lagring**.
- 4. Vælg den fil (filer), der skal printes.
- 5. Tryk på knappen **Udskriv** for at udskrive filerne.

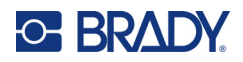

# <span id="page-40-0"></span>**4 Vedligeholdelse**

# <span id="page-40-1"></span>**Visning af systeminformationer**

*Om*-siden viser versionsnumre for forskellige komponenter i systemet. Kontrollér *Firmwaredriver* versionen når du overvejer en firmwareopgradering. Brug den resterende information på *Om*-siden, hvis du modtager instruktioner herom fra Brady Support.

#### **Sådan vises systeminformationer:**

- 1. Tryk på **Indstillinger** på startsiden.
- 2. Tryk **Om**. Rør ved skærmen, og træk opad eller nedad for at rulle gennem alle informationerne.

# <span id="page-40-3"></span><span id="page-40-2"></span>**Opgradering af firmwaren**

Firmwareopgraderinger er tilgængelige online eller via Brady Workstation-desktopsoftwaren.

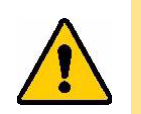

FORSIGTIG! Printeren skal være tilsluttet et AC-stik under en firmwareopgradering. Afbryd ikke strømmen til printeren under opgradering.

#### **Sådan opgraderer du fra Brady Workstation:**

- 1. Åbn Brady Workstation-softwaren på en computer.
- 2. Klik på *Printere* på startskærmen.
- 3. Klik på knappen **Opgrader** ved siden af den printer, der skal have opgraderet firmwaren.
- 4. Følg anvisningerne.

#### **Sådan opgraderer du firmwaren ved hjælp af en fil online:**

- 1. Gå til siden for teknisk support for din region på en computer. Se ["Teknisk support og](#page-3-0)  [registrering" på side iv](#page-3-0).
- 2. Find firmwareopdateringer til M611-labelprinter-firmware.
	- **Tip:** Hvis en databaseopdatering er tilgængelig, skal du også downloade den. Se ["Opdatering](#page-41-0)  [af Y/B-værdier" på side 35.](#page-41-0)
- 3. Download firmwaren.
- 4. Gem den downloadede fil på et USB-stik.
- 5. Tilslut printeren til et stik ved brug af ledningen og adapteren.

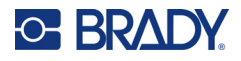

- 6. Sæt USB-stikket i USB-værtsporten i printeren. Printeren genkender opgraderingsfilen og viser en meddelelse på berøringsskærmen.
- 7. Følg instruktionerne på berøringsskærmen. Når opgraderingen er udført, genstarter printeren.

# <span id="page-41-1"></span><span id="page-41-0"></span>**Opdatering af Y/B-værdier**

Y/B-værdier er inkluderet i en database om label- og farvebåndsinformation, der gør det muligt for printeren at arbejde optimalt med forskellige materialer.

Opdatér Y/B-værdier med jævne mellemrum for at være sikker på at printeren har data til alle nye labelmaterialer. Ydermere skal du opdatere, hvis du har bestilt et skræddersyet labelmateriale fra Brady, og det blev leveret med nye Y/B-værdier.

Du behøver ikke at kende din nuværende databaseversion. Printeren viser en bekræftelsesmeddelelse, der viser versionsnumrene under importprocessen.

Opgraderinger til Y/B-værdier er tilgængelige online eller via Brady Workstation-desktopsoftwaren.

#### **Sådan opgraderer du fra Brady Workstation:**

- 1. Åbn Brady Workstation-softwaren på en computer.
- 2. Klik på *Printere* på startskærmen.
- 3. Klik på knappen **Opgrader** ved siden af den printer, der skal opgraderes.
- 4. Følg anvisningerne.

#### **Sådan opdateres Y/B-værdier ved hjælp af en fil online:**

- 1. Gå til siden for teknisk support for din region på en computer. Se ["Teknisk support og](#page-3-0)  [registrering" på side iv](#page-3-0).
- 2. Find firmwareopdateringer og de nyeste M611-labelprinter (Y/B)-databaseopdateringer.
- 3. Download databaseopdateringen.
- 4. Gem den downloadede fil på et USB-stik.
- 5. Sæt USB-stikket i USB-værtsporten i printeren.
- 6. Rul til højre, og tryk på **Filer** på startsiden.
- 7. Tryk på **Menuen mere** øverste i højre hjørne.
- 8. Rul ned, og tryk på **Y/B-filer**.
- 9. Følg instruktionerne på skærmen for at færdiggøre importen. De nye værdier træder i kraft, så snart importen er færdig.

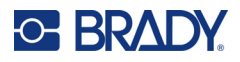

# <span id="page-42-3"></span><span id="page-42-0"></span>**Rengøring af printeren**

Rengøring af printeren vil forbedre udskriftskvaliteten og læseligheden. Det øger også produktionen, forlænger maskinens levetid samt forbedrer printerens driftssikkerhed og ydelse.

#### <span id="page-42-1"></span>**Skærm**

#### **Sådan rengøres skærmen:**

- 1. Fugt let en blød (ikke-ridsende) klud med isopropylalkohol, eller brug vatpinde fra Brady PCK-6 rensesættet.
- 2. Tør forsigtigt hen over skærmen, indtil den er ren.

#### <span id="page-42-2"></span>**Interne komponenter**

Brug et M611-labelprinter-engangsrensekort (Brady delnummer PCK-5) til at fjerne al snavs og rester af farvebåndsblæk, klæbestof og anden forurening fra det termiske printhoved, valserullen og papirbanen sikkert og effektivt.

#### **Sådan rengøres printerhoved, valserulle og papirbane:**

- 1. Fjern farvebåndet og labelspolen fra printeren. Se ["Isætning af materiale" på side 14.](#page-20-3)
- 2. Sørg for, at printeren er tændt, og tryk på **Indstillinger**.
- 3. Tryk på **Hjælp til vedligeholdelse**.
- 4. Tryk på **Rengøring**.
- 5. Tryk på **printhoved**.
- 6. Luk låsehåndtaget, når farvebåndet er fjernet.
- 7. Indstil labelmaterialestyret til den bredeste stilling.
- 8. Placér rensekortet i labelbanen, indtil det når printhovedet og valserullen.

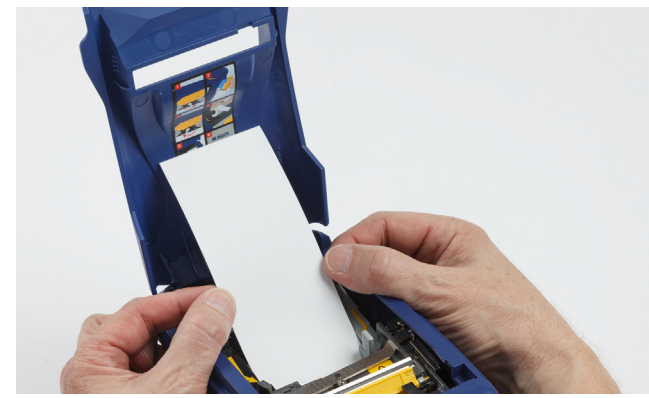

- 9. Tryk på **Kør** for at starte rengøringsrutinen.
- 10. Tag rengøringskortet ud, og bortskaf det i henhold til forskrifter efter rengøring.
- 11. Lad der gå 15 sekunder, så printhovedet, valserullen og fremføringsvejen til labels kan tørre, før labels og farvebånd sættes i igen.

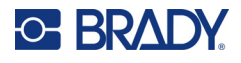

# <span id="page-43-1"></span><span id="page-43-0"></span>**Udskiftning af cutters bladdæksel**

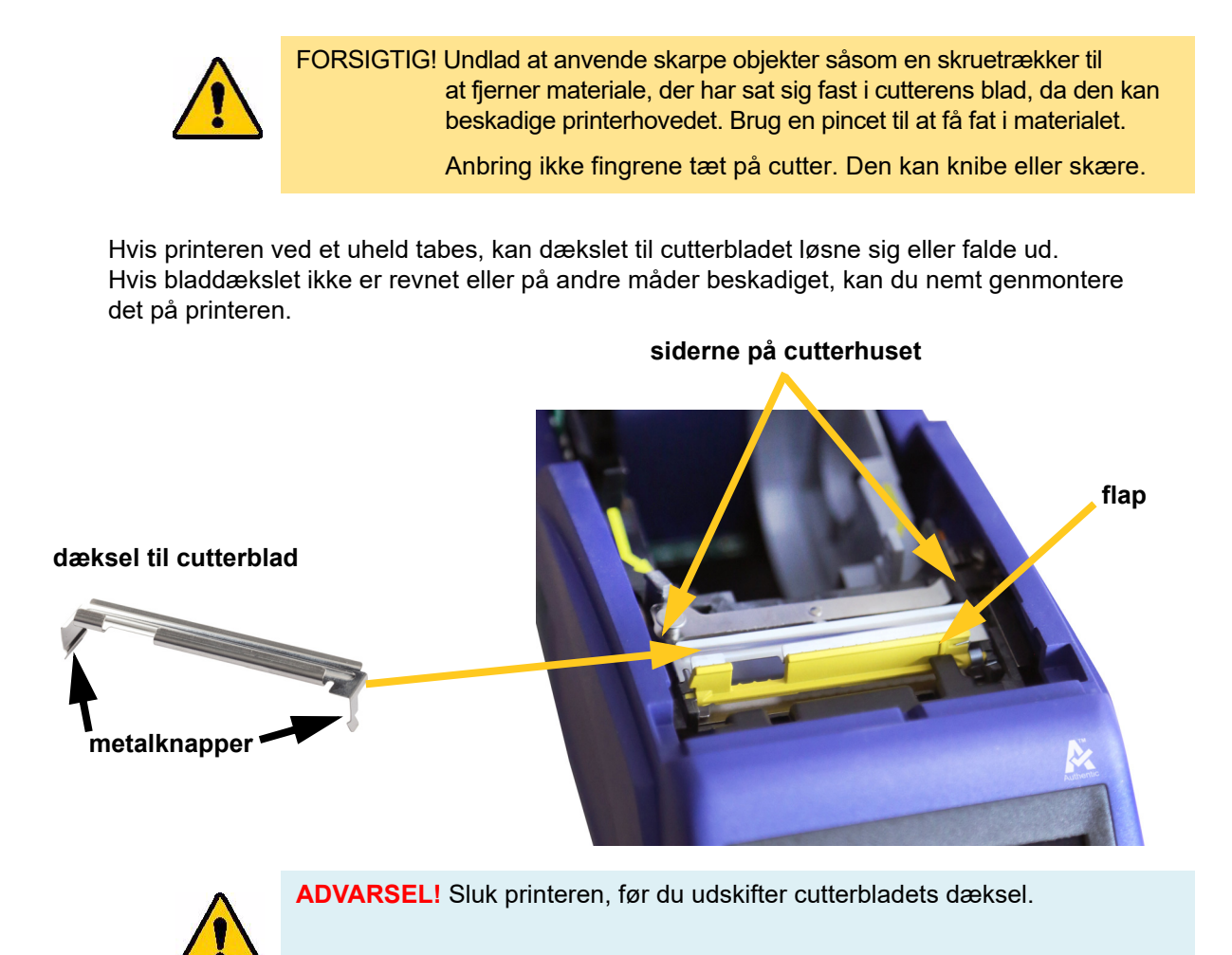

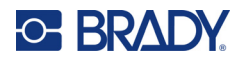

#### **Sådan fjernes dækslet til cutterbladet:**

1. Stik fingeren ind under højre side af bladdækslet fra materialefordybningens inderside, og træk forsigtigt opad for at låse dækslet op.

Bladdækslet frigøres nemt.

#### **Sådan genmonteres cutterbladets dæksel:**

- 1. Tag fat i dækslet fra toppen med den udskårne del af dækslet vendende mod skærmen (bort fra materialefordybningen).
- 2. Træk den gule flap fremad, og indsæt derefter bladet tæt op mod den gule flap med metaltapperne siddende over cutterhusets yderside.

Bladdækslet klikker let på plads.

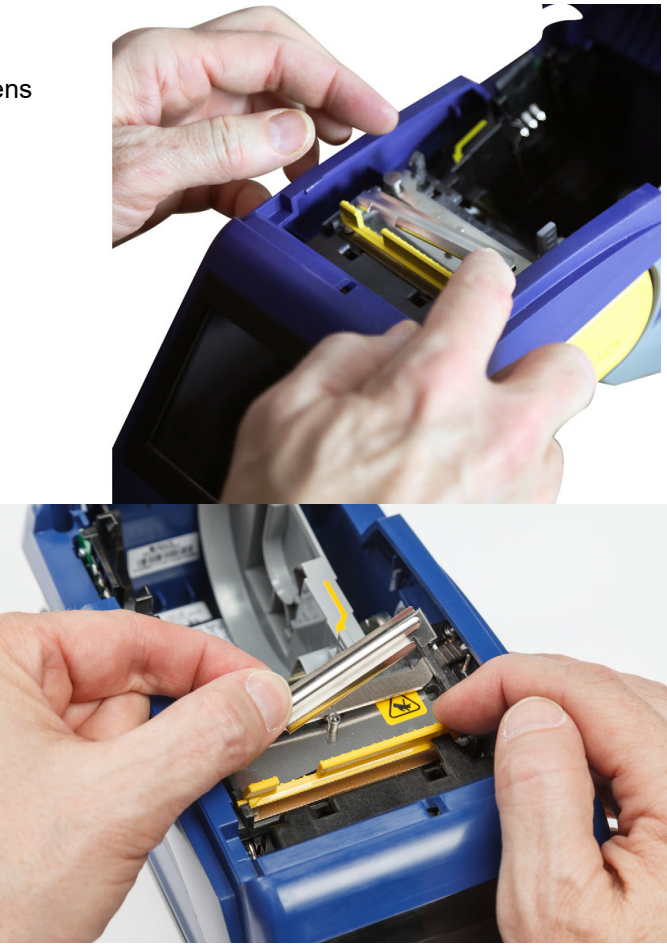

# <span id="page-45-1"></span><span id="page-45-0"></span>**Udskiftning af cutterenhed**

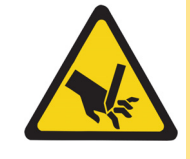

FORSIGTIG! Håndtér cutterplastichuset med forsigtighed. Anbring ikke fingrene tæt på cutter. Den kan knibe eller skære.

#### **Sådan udskiftes cutterenheden:**

- 1. Fjern cutterbladets dæksel. Se ["Udskiftning af cutters bladdæksel" på side 37](#page-43-0).
- 2. Tryk på **Indstillinger** på startskærmen.
- 3. Tryk på **Hjælp til vedligeholdelse**, og derefter på **Udskiftning af dele**.
- 4. Tryk på **Cutter**.

Dette flytter cutter til servicepositionen og synliggør monteringsskruen.

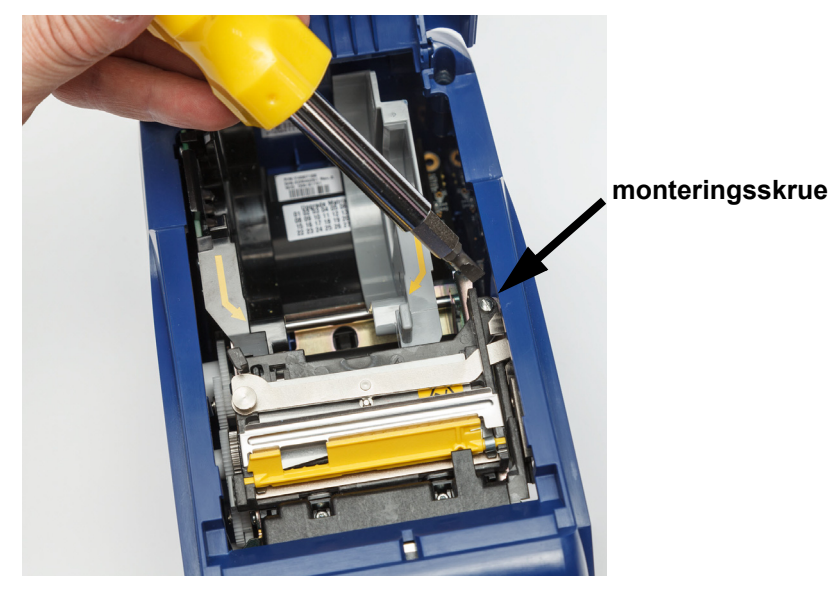

5. Løsn monteringsskruen.

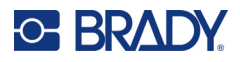

6. Fjern cutterenheden.

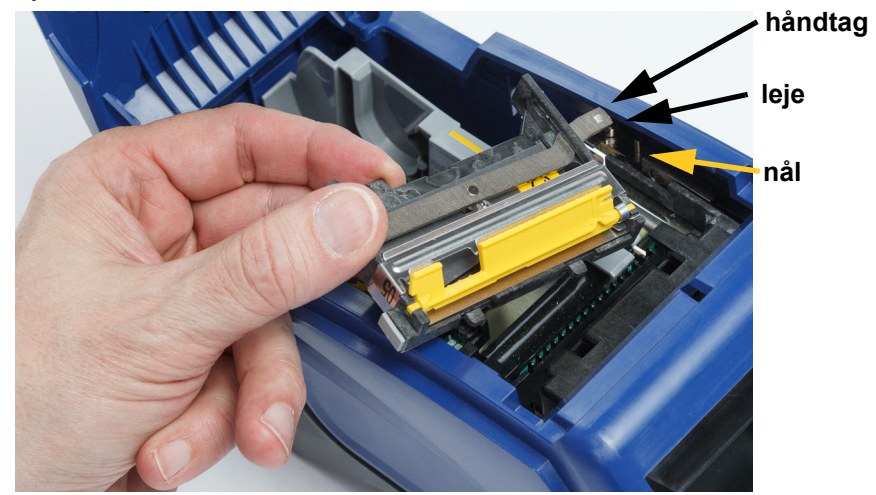

7. Installér den nye cutter, og sørg for at de to knapper sidder som indikeret på billedet nedenfor, og at håndtaget er mellem lejet og nålen på aktuatoren, som vist på billedet ovenfor.

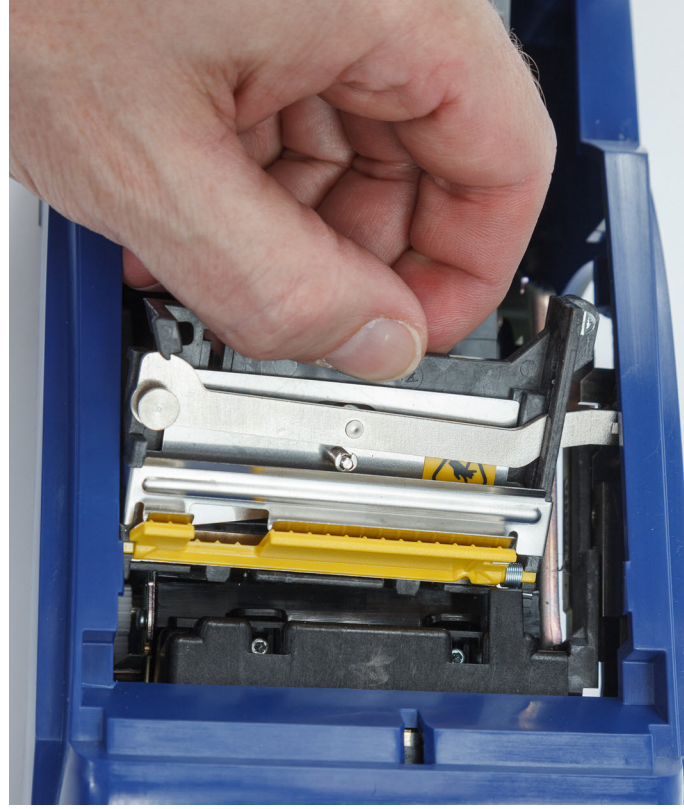

- 8. Fastgør monteringsskruen.
- 9. Tryk på **Udført** på berøringsskærmen for at få cutter tilbage til startpositionen.

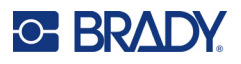

# <span id="page-47-0"></span>**Udskiftning af døren til labelmateriale**

Hvis printeren ved et uheld tabes, kan printerforsyningsdøren falde af. Hvis forsyningsdøren ikke bliver beskadiget, kan den nemt genmonteres på printeren. Forsyningsdøren skal sidde på printeren og være lukket ved udskrivning og beskæring.

#### **Sådan genmonteres forsyningsdøren:**

- 1. Sæt forsyningsdørens låsetap i den ene side af printerens forsyningsdør med tilsvarende låserille på printeren.
- 2. Tryk forsigtigt på den anden side af forsyningsdøren, indtil låseknappen går i indhak i printerens anden låserille.

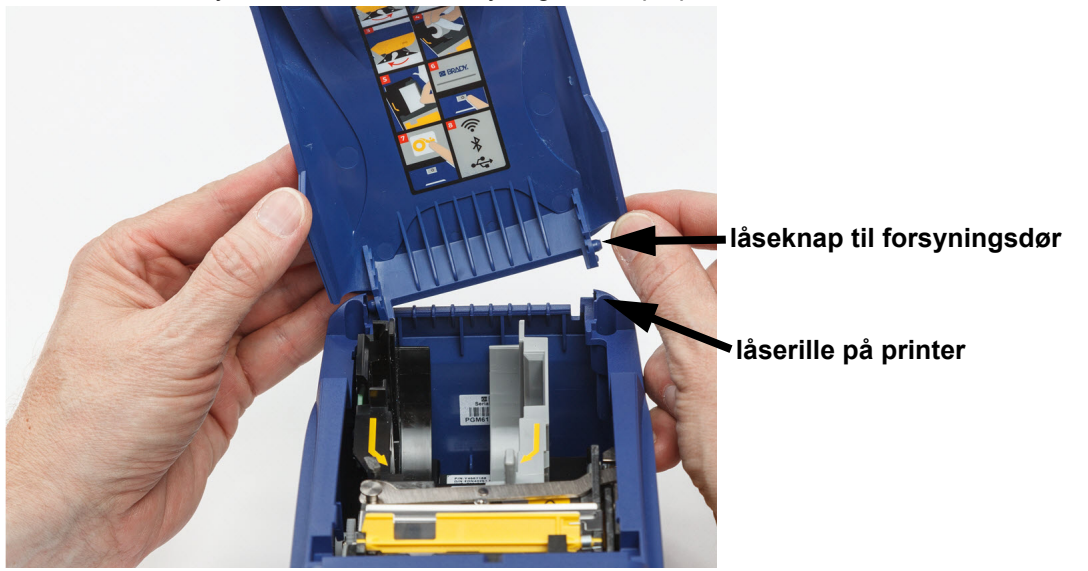

3. Tryk ned for at klikke forsyningsdøren på plads.

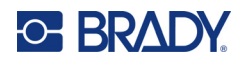

# <span id="page-48-3"></span><span id="page-48-0"></span>**5 Fejlsøgning**

Følgende afsnit indeholder information til fejlfinding af problemer med printeren.

- Sektionen *["Fejlfindingsscenarier"](#page-48-1)* nedenfor indeholder en liste over mulige problemer, du kan støde på, med information om årsagen og løsninger.
- ["Fejlmeddelelser" på side 43](#page-49-4) giver en liste over fejlmeddelelser med krydsreferencer til relaterede informationer i denne brugervejledning.

# <span id="page-48-1"></span>**Fejlfindingsscenarier**

Hvis du støder på et problem mens du bruger M611-labelprinter-printeren, jf. følgende sektioner for hjælp til fejlfinding af problemet.

- ["Farvebåndskassetten vil ikke ind i båsen" på side 42](#page-48-2)
- ["Cutter skærer ikke eller skærer dårligt" på side 43](#page-49-0)
- ["Printeren tænder ikke" på side 43](#page-49-1)
- ["Printeren slukker af sig selv" på side 43](#page-49-2)
- ["Skærmen svarer ikke" på side 43](#page-49-3)

### <span id="page-48-2"></span>**Farvebåndskassetten vil ikke ind i båsen**

**Problem:** Farvebåndskassetten vil ikke gå nemt ind i båsen.

**Løsninger:**

- Sørg for, at kassetten peger i den rigtige retning.
- Kontrollér, om farvebåndet mellem rullerne hænger slapt. Hvis dette er tilfældet, skal du rotere opsamlingsspolen med uret for at fjerne slapheden.

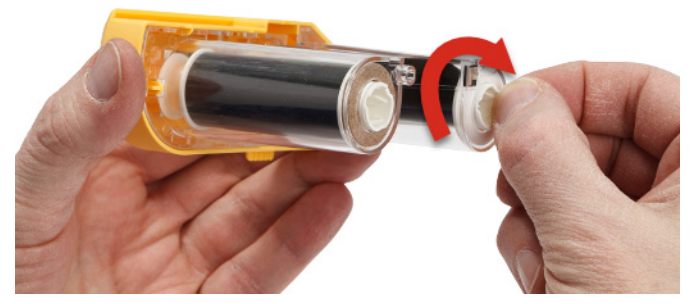

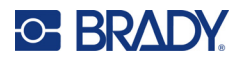

## <span id="page-49-0"></span>**Cutter skærer ikke eller skærer dårligt**

**Problem:** Labels printes, men er ikke beskåret, eller beskæringen er ru eller revet i stykker.

#### **Løsninger:**

- Der kan sidde snavs på bladene. Rens cutter med en fugtig klud fra rensesættet. Se ["Rengøring af](#page-42-3)  [printeren" på side 36.](#page-42-3)
- Sørg for at softwaren er indstillet til at beskære som ønsket (mellem labels eller i slutningen af opgaven).

#### <span id="page-49-1"></span>**Printeren tænder ikke**

**Problem:** Der sker ikke noget, når jeg trykker på tænd/sluk-knappen.

**Løsning:** Batteriet skal måske oplades. Tilslut printeren til et elektrisk stik med AC-adapteren, der fulgte med printeren. Jf. ["Strøm og batteri" på side 5](#page-11-2) for flere informationer.

#### <span id="page-49-2"></span>**Printeren slukker af sig selv**

**Problem:** Printeren slukker ofte af sig selv.

#### **Løsninger:**

- Batterikapaciteten kan være lav. Tilslut printeren til et elektrisk stik med AC-adapteren, der fulgte med printeren. Jf. ["Strøm og batteri" på side 5](#page-11-2) for flere informationer.
- Printeren kan være indstillet til at slukke sig selv automatisk efter en for kort periode.

#### <span id="page-49-3"></span>**Skærmen svarer ikke**

**Problem:** En intern fejl er muligvis opstået med skærmen, eller batterikapaciteten er lav.

#### **Løsninger:**

- Tryk på slumreknappen, og hold den nede i mindst ti sekunder.
- Hvis printeren stadig ikke reagerer, skal du slukke printeren og tilslutte den til en stikkontakt med AC-adapteren, der fulgte med printeren.

## <span id="page-49-4"></span>**Fejlmeddelelser**

Fejlmeddelelser på printeren inkluderer instruktioner til at få styr på situationen. Listen nedenfor viser fejlmeddelelser og giver referencer til yderligere information i denne vejledning, når det er nødvendigt.

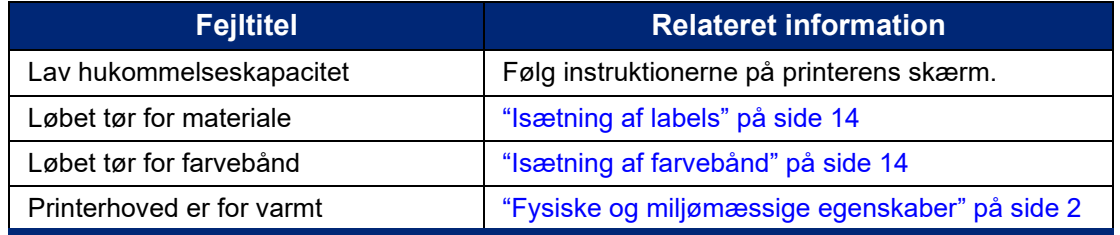

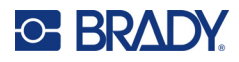

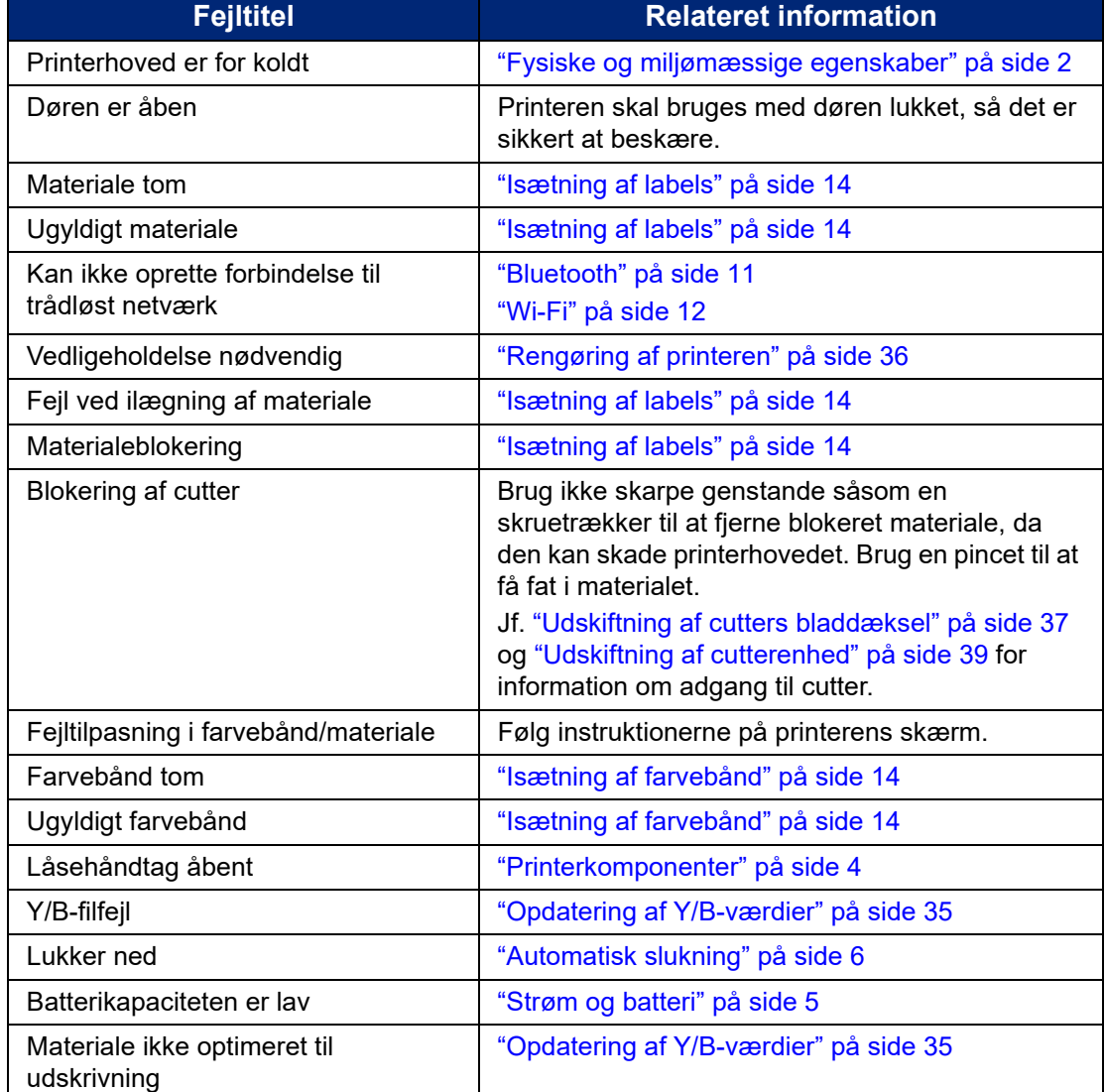

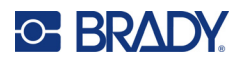

# <span id="page-51-0"></span>**A Overholdelse af reguleringer**

## <span id="page-51-2"></span><span id="page-51-1"></span>**Offentlig overensstemmelse og godkendelse**

#### **USA**

#### <span id="page-51-3"></span>*FCC-bemærkning*

**Bemærk:** Dette udstyr er blevet testet og fundet i overensstemmelse med grænserne for Klasse A digitalt udstyr ifølge afsnit 15 i FCC-reglerne. Disse grænser er fastsat for at give rimelig beskyttelse mod skadelig interferens, når udstyret betjenes i et erhvervsmæssigt miljø. Dette udstyr genererer, anvender og kan udstråle radiofrekvensenergi, og hvis det ikke installeres og anvendes i overensstemmelse med brugsanvisningen, kan det forårsage skadelig interferens i radiokommunikation.

Drift af dette udstyr i et beboelsesområde kan forårsage skadelig interferens. I dette tilfælde vil brugeren blive påbudt at korrigere for interferensen for egen regning.

Ændringer eller modifikationer, der ikke udtrykkeligt er godkendt af den part, der er ansvarlig for overensstemmelse med regler og love, kan ugyldiggøre brugerens ret til at anvende udstyret.

Denne enhed overholder afsnit 15 i FCC-reglerne. Anvendelse er betinget af følgende to forhold: (1) Denne enhed må ikke skabe skadelig interferens, og (2) denne enhed skal acceptere al modtaget interferens, inklusive interferens der kan medføre uønsket funktion.

#### <span id="page-51-4"></span>**Canada**

Innovation, videnskab og økonomisk udvikling (ISED)

Canada ICES-003:

CAN ICES-3 (A)/NMB-3(A)

#### <span id="page-51-5"></span>**Mexico**

IFT-bemærkning: La operación de este equipo está sujeta a las siguientes dos condiciones: (1) es posible que este equipo o dispositivo no cause interferencia perjudicial y (2) este equipo o dispositivo debe aceptar cualquier interferencia, incluyendo la que pueda causar su operación no deseada.

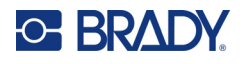

## <span id="page-52-0"></span>**Taiwan-erklæring**

Klasse A-erklæring

警告使用者

這是甲類的資訊產品,在居住的環境中使用時,可能會造成射頻干擾,在這種情況下,使用者會被要求 採取某些適當的對策。

RoHS-erklæringsoplysninger for Taiwan om dette produkt er tilgængelige på www.BradyID.com/M611compliance.

### <span id="page-52-1"></span>**Europa**

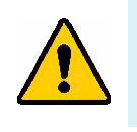

**ADVARSEL!** Dette er et Klasse A produkt. I et beboelsesområde kan dette produkt forårsage radiointerferens. I dette tilfælde kan det kræves, at brugeren tager passende forholdsregler.

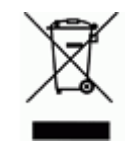

**Direktiv om affald af elektrisk og elektronisk udstyr (WEEE)** I overensstemmelse med det europæiske WEEE direktiv skal dette apparat genanvendes i henhold til lokale regler.

#### <span id="page-52-2"></span>*RoHS Direktiv 2011/65/EU, 2015/863/EU*

Dette produkt er CE-mærket og overholder den Europæiske Unions direktiv 2011/65/EU fra europa-parlamentet og det europæiske råd fra 8. juni 2011 om begrænsning af brug af visse skadelige substanser i elektrisk og elektronisk udstyr.

EU Direktiv 2015/863 fra 31. marts 2015 ændrer Bilag II til Direktiv 2011/65/EU fra Europa-Parlamentet og Det Europæiske Råd omkring listen over begrænsede stoffer.

#### <span id="page-52-3"></span>*Batteridirektiv 2006/66/EC*

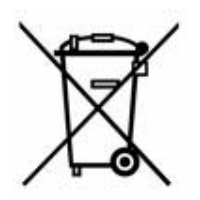

Dette produkt indeholder et litium-knapbatteri. Den overstregede affaldsspand, der er vist til venstre, bruges til at angive 'separat indsamling' af alle batterier og akkumulatorer i overensstemmelse med det europæiske direktiv 2006/66/EC. Brugere af batterier må ikke bortskaffe batterier som usorteret husholdningsaffald. Dette direktiv bestemmer rammerne for returnering og genbrug af brugte batterier og akkumulatorer, der skal indsamles separat og genanvendes efter endt brug. Bortskaf batteriet i henhold til de lokale regler.

#### **Bemærkning om genbrug**

#### **Sådan fjernes litium-knapbatteriet:**

- 1. Skil printeren ad, og find litium-knapcellebatteriet, der sidder på hovedprintkortet.
- 2. Brug en lille skruetrækker, lirk batteriet ud af dets holder, og fjern batteriet fra printkortet. Bortskaf i henhold til lokale bestemmelser.

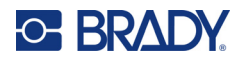

## <span id="page-53-0"></span>**Tyrkiet**

Det tyrkiske ministerium for miljø og skovbrug (Direktiv om begrænsning af brug af visse farlige substanser i elektrisk og elektronisk udstyr). Türkiye Cumhuriyeti: EEE Yönetmeliğine Uygundur

## <span id="page-53-1"></span>**Kina**

RoHS-erklæringsoplysninger om dette produkt for Kina er tilgængelige på www.bradyid.com/M611compliance.

# <span id="page-53-2"></span>**Regulatoriske bestemmelser vedr. trådløs**

Regulatoriske mærker, i henhold til landecertificering, anvendes på værtsprinteren og viser, at radiogodkendelser er blevet indhentet.

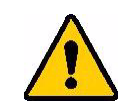

**ADVARSEL!** Brug af enheden uden regulatorisk godkendelse er ulovlig.

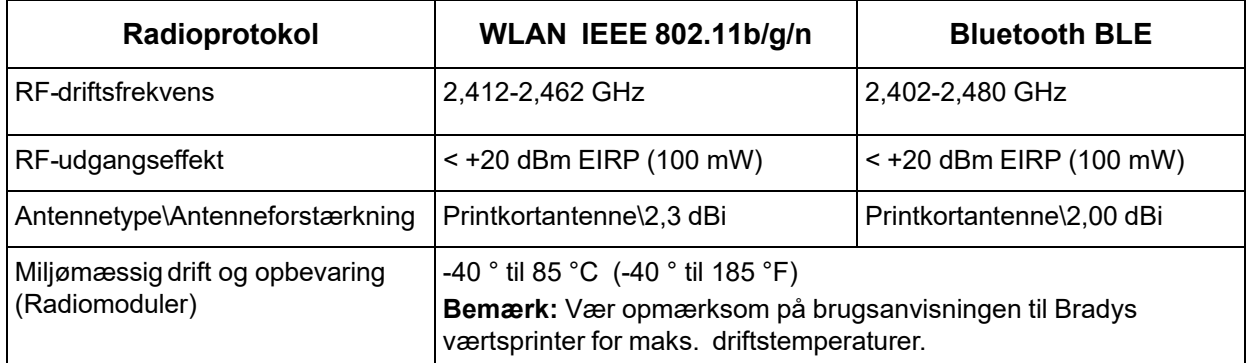

## <span id="page-53-3"></span>**USA**

#### <span id="page-53-4"></span>*Føderal Kommunikationskommission (FCC)*

**Bemærk:** Dette udstyr er blevet testet og fundet i overensstemmelse med grænserne for Klasse A digitalt udstyr ifølge afsnit 15 i FCC-reglerne. Disse grænser er fastsat for at give rimelig beskyttelse mod skadelig interferens, når udstyret betjenes i et erhvervsmæssigt miljø. Dette udstyr genererer, anvender og kan udstråle radiofrekvensenergi, og hvis det ikke installeres og anvendes i overensstemmelse med brugsanvisningen, kan det forårsage skadelig interferens i radiokommunikation.

Drift af dette udstyr i et beboelsesområde kan forårsage skadelig interferens. I dette tilfælde vil brugeren blive påbudt at korrigere for interferensen for egen regning.

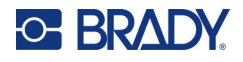

Ændringer eller modifikationer, der ikke udtrykkeligt er godkendt af den part, der er ansvarlig for overensstemmelse med regler og love, kan ugyldiggøre brugerens ret til at anvende udstyret.

Denne enhed overholder afsnit 15 i FCC-reglerne. Anvendelse er betinget af følgende to forhold: (1) Denne enhed må ikke skabe skadelig interferens, og (2) denne enhed skal acceptere al modtaget interferens, inklusive interferens der kan medføre uønsket funktion.

**Erklæring om samanvendelse** For at overholde FCCs krav om RF-eksponering må antennen, der anvendes til denne sender, ikke flyttes eller anvendes sammen med nogen anden sender/antenne med undtagelse af de, der allerede befinder sig i radiomodulet.

**Retningslinjer for RF-eksponering** Den udstrålede udgangseffekt fra denne enhed er langt under grænserne for radiofrekvenseksponering. Men for at undgå muligheden for overskridelse af grænserne for radiofrekvenseksponering i et ukontrolleret miljø, bør en minimumsafstand på 20 cm fra radiomodulets printkortantenne (intern) til hovedet, nakken eller kroppen overholdes ved normal anvendelse.

## <span id="page-54-0"></span>**Canada**

#### <span id="page-54-1"></span>*Innovation, videnskab og økonomisk udvikling (ISED)*

#### CAN ICES-3 (A)/NMB-3(A)

Denne enhed er i overensstemmelse med Industry Canadas licensfritagne RSSer. Anvendelse er betinget af følgende to forhold:

- 1. Denne enhed må ikke skabe forstyrrelser, og
- 2. Denne enhed skal acceptere alle forstyrrelser, inklusive forstyrrelser, der kan medføre utilsigtet funktion af enheden.

**Erklæring om samanvendelse:** For at overholde FCCs krav om RF-eksponering må antennen, der anvendes til denne sender, ikke flyttes eller anvendes sammen med nogen anden sender/antenne med undtagelse af de, der allerede befinder sig i radiomodulet.

**Retningslinjer for RF-eksponering/vigtig bemærkning:** Dette udstyr overholder grænserne for udsættelse for ISED-stråling, der er fastsat for et ukontrolleret miljø. Dette udstyr bør installeres og anvendes med en minimumsafstand på 20 cm mellem apparatet og din krop.

**Note Importante:** Déclaration d'exposition aux radiations: Cet équipement est conforme aux limites d'exposition aux rayonnements ISED établies pour un environnement non contrôlé. Cet équipement doit être installé et utilisé avec un minimum de 20cm de distance entre la source de rayonnement et votre corps.

### <span id="page-54-2"></span>**Mexico**

IFT-bemærkning:

"La operación de este equipo está sujeta a las siguientes dos condiciones: (1) es posible que este equipo o dispositivo no cause interferencia perjudicial y (2) este equipo o dispositivo debe aceptar cualquier interferencia, incluyendo la que pueda causar su operación no deseada."

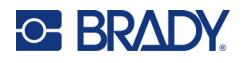

## <span id="page-55-0"></span>**Europæiske Union**

Dette er et Klasse A produkt. I et beboelsesområde kan dette produkt forårsage radiointerferens. I dette tilfælde kan det kræves, at brugeren tager passende forholdsregler.

Radioudstyrsdirektivet (RED) 2014/53/EF

- a. Frekvensbåndet (båndene) i hvilket radioudstyret anvendes: 2,402 GHz til 2,480 GHz
- b. Maksimal radiofrekvenseffekt udsendt i det (de) frekvensbånd, som radioudstyret sender i: < +20 dBm EIRP (100 mW)

#### <span id="page-55-1"></span>**International**

Wi-Fi-radiomodulet der bruges i Brady-værtsprintere opfylder internationalt vedtagne standarder, der dækker menneskelig udsættelse for elektromagnetiske felter, dvs. EN 62311 "Assessment of electronic and electrical equipment related to human exposure restrictions for electromagnetic fields (0 Hz - 300 GHz)".

#### <span id="page-55-2"></span>**Japan**

MIC \ TELEC: 005-102490

MIC \ TELEC: 201-220017

当該機器には電波法に基づく、技術基準適合証明等を受けた特定無線設備を装着している。

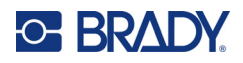

# <span id="page-56-0"></span>**B Licens**

# <span id="page-56-1"></span>**Slutbrugerlicensaftale for Microsoft Windows CE©**

Du har anskaffet en enhed, der indeholder software licenseret af Brady Worldwide, Inc. fra Microsoft Licensing eller dets datterselskaber ("MS"). Disse installerede softwareprodukter fra Microsoft samt tilhørende materialer, trykte materialer og "online" eller elektronisk dokumentation ("SOFTWARE") er beskyttet af internationale love og traktater vedrørende intellektuel ejendomsret. Denne SOFTWARE er givet i licens, den er ikke solgt. Alle rettigheder forbeholdes.

HVIS DU IKKE ACCEPTERER DENNE SLUTBRUGERLICENSAFTALE, MÅ DU IKKE BRUGE ENHEDEN ELLER KOPIERE SOFTWAREN. DU SKAL I STEDET STRAKS KONTAKTE BRADY WORLDWIDE, INC. FOR INSTRUKTIONER OM AT RETURNERE DEN UBRUGTE ENHED FOR EN REFUNDERING. **ENHVER BRUG AF SOFTWAREN, HERUNDER MEN IKKE BEGRÆNSET TIL BRUG AF ENHEDEN, BEKRÆFTER DIN ACCEPT AF DENNE SLUTBRUGERLICENSAFTALE (ELLER GODKENDELSE AF TIDLIGERE SAMTYKKE).**

**TILDELING AF SOFTWARELICENS:** Denne Slutbrugerlicensaftale giver dig følgende licens:

Du må kun bruge SOFTWAREN på ENHEDEN.

**INGEN FEJLTOLERANCE.** SOFTWAREN ER IKKE FEJLTOLERANT. BRADY WORLDWIDE, INC. HAR UAFHÆNGIGT BESLUTTET BRUGEN AF DENNE SOFTWARE I ENHEDEN, OG MS HAR ACCEPTERET, AT BRADY WORLDWIDE, INC. UDFØRER TILSTRÆKKELIG TESTNING FOR AT AFGØRE, OM SOFTWAREN ER VELEGNET TIL EN SÅDAN ANVENDELSE.

DER GIVES INGEN GARANTIER FOR SOFTWAREN. **SOFTWAREN leveres "som den er" og med alle fejl. HELE RISIKOEN MHT. TILFREDSSTILLENDE KVALITET, YDELSE, NØJAGTIGHED OG PRÆSTATION (HERUNDER UAGTSOMHED) LIGGER HOS DIG. ENDVIDERE ER DER INGEN GARANTI MOD FORSTYRRELSE AF DIN BESIDDELSE AF SOFTWAREN ELLER MOD KRÆNKELSER.** HVIS DU HAR MODTAGET GARANTIER MHT. ENHEDEN ELLER SOFTWAREN, STAMMER DISSE GARANTIER IKKE FRA OG BINDER IKKE MS.

**Bemærkning om Java-understøttelse.** SOFTWAREN kan indeholde understøttelse af programmer skrevet i Java. Java-teknologi er ikke fejltolerant og er ikke designet, produceret eller beregnet til gensalg som onlinekontroludstyr i farlige miljøer, der kræver fejlsikre ydelser, som f.eks. drift af atomkraftanlæg, systemer til luftfartsnavigation eller kommunikation, luftkontrolsystemer, direkte livsunderstøttende udstyr eller våbensystemer, hvor fejl i Java-teknologi kan medføre død, personskade eller alvorlig fysisk eller miljømæssig skade. Sun Microsystems, Inc. har kontraktmæssigt forpligtet MS til at foretage denne ansvarsfraskrivelse.

**Intet ansvar for visse skader.** MED MINDRE DET ER FORBUDT I FØLGE LOVEN, HAR MS INTET ANSVAR FOR NOGEN INDIREKTE, SÆRLIG, FØLGE- ELLER TILFÆLDIG SKADE, DER STAMMER FRA ELLER ER I FORBINDELSE MED SOFTWARENS BRUG ELLER YDELSE. DENNE BEGRÆNSNING SKAL ANVENDES, OGSÅ HVIS ENHVER AFHJÆLPNINGS HOVEDFORMÅL MISLYKKES. I INTET TILFÆLDE ER MS ANSVARLIG FOR NOGET BELØB STØRRE END US \$250,00 (TOHUNDREDEOGHALVTREDS).

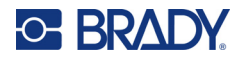

**Begrænsninger om tilbageudvikling, dekompilering og adskillelse.** Du må ikke tilbageudvikle, dekompilere eller adskille SOFTWAREN, undtaget dog i den udstrækning dette er udtrykkeligt tilladt i henhold til relevant lovgivning, der ikke indeholder denne begrænsning.

**SOFTWAREOVERFØRSEL TILLADT MED BEGRÆNSNINGER.** Du kan kun permanent overføre rettighederne i denne Slutbrugerlicensaftale som en del af et/en permanent salg eller overførsel af enheden, og kun hvis modtageren accepterer denne Slutbrugerlicensaftale. Hvis SOFTWAREN er en opgradering, skal enhver overførsel også omfatte alle tidligere versioner af SOFTWAREN.

**EKSPORTBEGRÆNSNINGER.** Du accepterer, at denne SOFTWARE stammer fra USA. Du accepterer at overholde alle relevante internationale og nationale love, der gælder for SOFTWAREN, herunder bestemmelser fra U.S. Export Administration, samt begrænsninger vedr. slutbruger, slutbrug og landebegrænsninger udstedt af USA og andre regeringer. For yderligere informationer om eksport af SOFTWAREN skal du se http://www.microsoft.com/exporting.

# <span id="page-57-0"></span>**Fremstillet til Apple-mærket**

Anvendelsen af Fremstillet til Apple-mærket betyder, at noget tilbehør er blevet designet til at kunne tilsluttes specifikt til Apple-produktet/Apple-produkterne, der identificeres ved mærket, og er blevet certificeret af udvikleren til at overholde Apple-standarderne for ydeevne. Apple er ikke ansvarlig for denne enheds drift og ej heller for, om den overholder sikkerheds- og lovgivningsmæssige standarder.